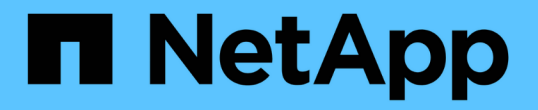

## 使用 **BlueXP** 進行內部部署 **ONTAP** 叢集管理 On-premises ONTAP clusters

NetApp April 30, 2024

This PDF was generated from https://docs.netapp.com/zh-tw/bluexp-ontap-onprem/index.html on April 30, 2024. Always check docs.netapp.com for the latest.

# 目錄

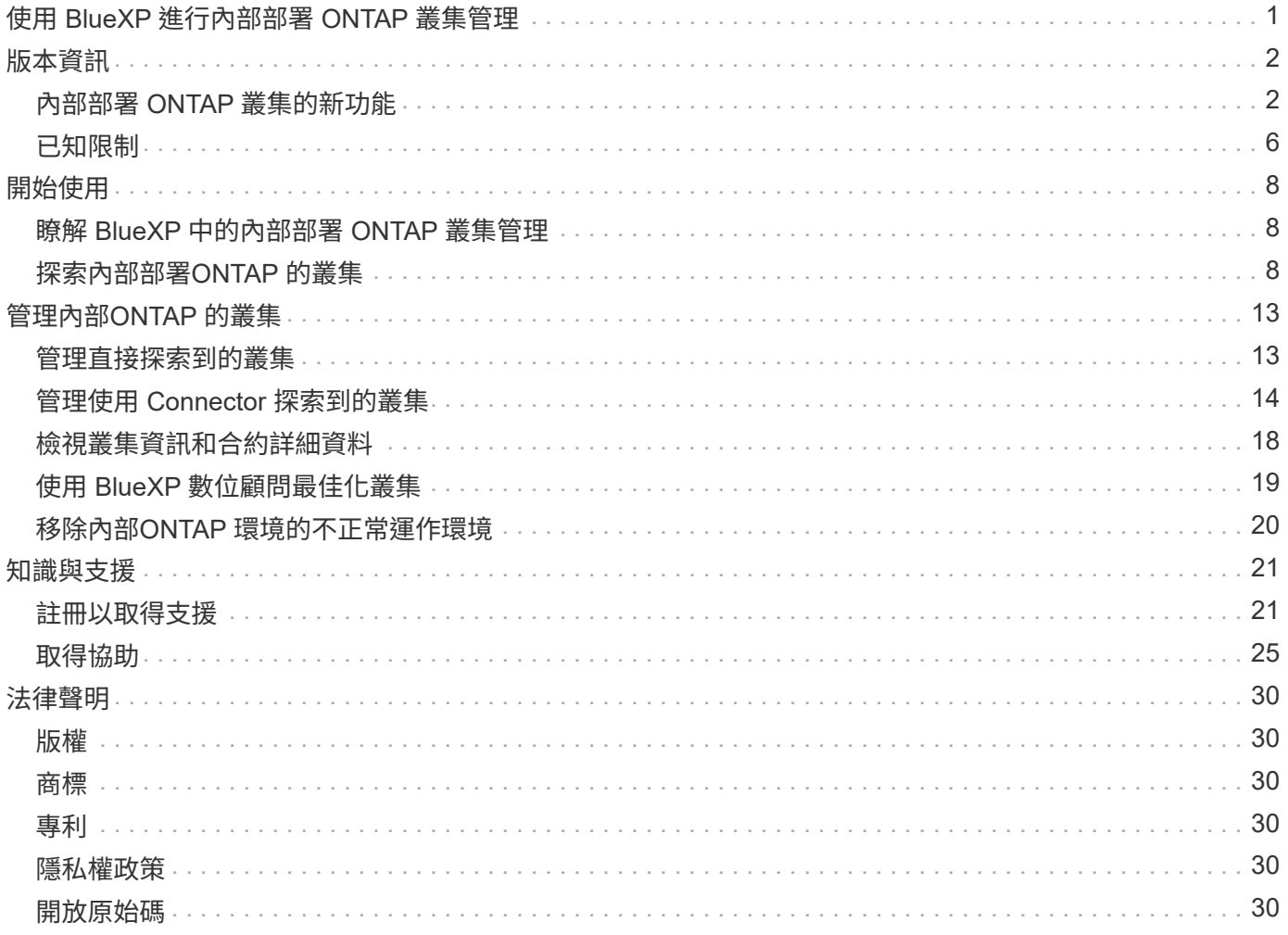

# <span id="page-2-0"></span>使用 **BlueXP** 進行內部部署 **ONTAP** 叢集管理

# <span id="page-3-0"></span>版本資訊

## <span id="page-3-1"></span>內部部署 **ONTAP** 叢集的新功能

瞭解 BlueXP 中內部部署 ONTAP 叢集管理的新功能。

**2024** 年 **4** 月 **22** 日

不再支援 **Volume** 範本

您無法再從範本建立磁碟區。此動作與 BlueXP 補救服務相關聯、此服務已無法使用。

**2023** 年 **7** 月 **30** 日

#### 建立**FlexGroup** 功能區

如果您使用 Connector 管理叢集、現在可以使用 BlueXP API 建立 FlexGroup Volume 。

- ["](https://docs.netapp.com/us-en/bluexp-automation/cm/wf_onprem_flexgroup_ontap_create_vol.html)[瞭解如何建立](https://docs.netapp.com/us-en/bluexp-automation/cm/wf_onprem_flexgroup_ontap_create_vol.html) [FlexGroup Volume"](https://docs.netapp.com/us-en/bluexp-automation/cm/wf_onprem_flexgroup_ontap_create_vol.html)
- ["](https://docs.netapp.com/us-en/ontap/flexgroup/definition-concept.html)[瞭解什麼是](https://docs.netapp.com/us-en/ontap/flexgroup/definition-concept.html) [FlexGroup Volume"](https://docs.netapp.com/us-en/ontap/flexgroup/definition-concept.html)

## **2023** 年 **7** 月 **2** 日

從我的資產探索叢集

您現在可以從 \* 畫布 > My 遺產 \* 中探索內部部署的 ONTAP 叢集、方法是根據與 BlueXP 登入電子郵件地址相 關聯的 ONTAP 叢集、選取 BlueXP 預先探索的叢集。

["](https://docs.netapp.com/us-en/bluexp-ontap-onprem/task-discovering-ontap.html#add-a-pre-discovered-cluster)[從「我的資產」頁面瞭解如何探索叢集](https://docs.netapp.com/us-en/bluexp-ontap-onprem/task-discovering-ontap.html#add-a-pre-discovered-cluster)["](https://docs.netapp.com/us-en/bluexp-ontap-onprem/task-discovering-ontap.html#add-a-pre-discovered-cluster)。

## **2023** 年 **5** 月 **4** 日

#### 啟用 **BlueXP** 備份與還原

從 ONTAP 9.13.1 開始、如果您使用 Connector 探索到叢集、就可以使用系統管理員(進階檢視)來啟用 BlueXP 備份與還原。 ["](https://docs.netapp.com/us-en/ontap/task_cloud_backup_data_using_cbs.html)[深入瞭解如何啟用](https://docs.netapp.com/us-en/ontap/task_cloud_backup_data_using_cbs.html) [BlueXP](https://docs.netapp.com/us-en/ontap/task_cloud_backup_data_using_cbs.html) [備份與還原](https://docs.netapp.com/us-en/ontap/task_cloud_backup_data_using_cbs.html)["](https://docs.netapp.com/us-en/ontap/task_cloud_backup_data_using_cbs.html)

#### 升級 **ONTAP** 版本映像和硬體韌體

從 ONTAP 9.10.1 開始、您可以使用系統管理員(進階檢視)來升級 ONTAP 版本映像和硬體韌體。您可以選擇 接收自動升級以保持最新狀態、也可以從本機機器或使用 BlueXP 存取的伺服器手動進行更新。 ["](https://docs.netapp.com/us-en/ontap/task_admin_update_firmware.html#prepare-for-firmware-update)[深入瞭解如何](https://docs.netapp.com/us-en/ontap/task_admin_update_firmware.html#prepare-for-firmware-update) [升級](https://docs.netapp.com/us-en/ontap/task_admin_update_firmware.html#prepare-for-firmware-update) [ONTAP](https://docs.netapp.com/us-en/ontap/task_admin_update_firmware.html#prepare-for-firmware-update) [和韌體](https://docs.netapp.com/us-en/ontap/task_admin_update_firmware.html#prepare-for-firmware-update)["](https://docs.netapp.com/us-en/ontap/task_admin_update_firmware.html#prepare-for-firmware-update)

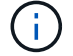

如果您沒有連接器、則無法從本機機器進行更新、只能從使用 BlueXP 存取的伺服器進行更新。

## **2023**年**4**月**3**日

#### 單一探索選項

當ONTAP 您從BlueXP主控台發現內部的功能性叢集時、您現在會看到一個選項:

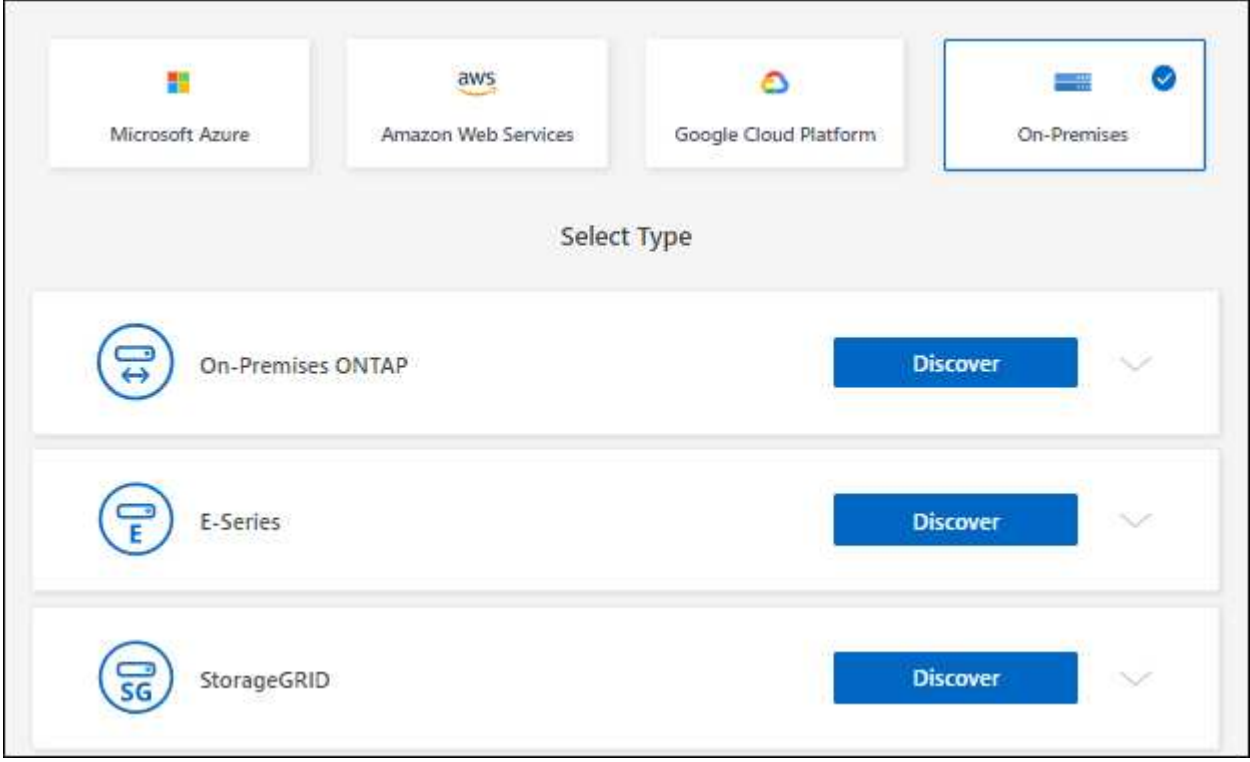

以前、直接探索和使用Connector探索的流程是分開的。這兩個選項仍可使用、但合併成單一流程。

當您開始探索程序時、BlueXP會探索叢集、如下所示:

- 如果您的活動連接器已連線ONTAP 至您的叢集、則BlueXP會使用該連接器來探索及管理叢集。
- 如果您沒有連接器、或是連接器沒有連線到ONTAP 該叢集、則BlueXP會自動使用「直接探索與管理」選 項。

["](https://docs.netapp.com/us-en/bluexp-ontap-onprem/task-discovering-ontap.html)[深入瞭解探索與管理選項](https://docs.netapp.com/us-en/bluexp-ontap-onprem/task-discovering-ontap.html)["](https://docs.netapp.com/us-en/bluexp-ontap-onprem/task-discovering-ontap.html)。

## **2023**年**1**月**1**日

儲存**ONTAP** 不一樣的認證資料

當您開啟內部部署的 ONTAP 工作環境時、如果您不使用 Connector 直接探索、現在可以選擇儲存 ONTAP 叢集 認證、這樣您就不需要在每次開啟工作環境時都輸入這些認證。

["](https://docs.netapp.com/us-en/bluexp-ontap-onprem/task-manage-ontap-direct.html)[深入瞭解此選項。](https://docs.netapp.com/us-en/bluexp-ontap-onprem/task-manage-ontap-direct.html)["](https://docs.netapp.com/us-en/bluexp-ontap-onprem/task-manage-ontap-direct.html)

## **2022**年**12**月**4**日

以下是3.9.24版本的Connector所做的變更。

您現在可以直接探索內部部署的 ONTAP 叢集、而無需使用 Connector 。此選項僅透過System Manager啟用叢 集管理。您無法在此類型的工作環境中啟用任何BlueXP資料服務。

["](https://docs.netapp.com/us-en/bluexp-ontap-onprem/task-discovering-ontap.html)[深入瞭解此探索與管理選項](https://docs.netapp.com/us-en/bluexp-ontap-onprem/task-discovering-ontap.html)["](https://docs.netapp.com/us-en/bluexp-ontap-onprem/task-discovering-ontap.html)。

#### 資料量**FlexGroup**

對於透過 Connector 探索的內部部署 ONTAP 叢集、 BlueXP 中的標準檢視現在會顯示透過系統管理員或 ONTAP CLI 建立的 FlexGroup 磁碟區。您也可以透過複製這些磁碟區、編輯其設定、刪除這些磁碟區等方式來 管理這些磁碟區。

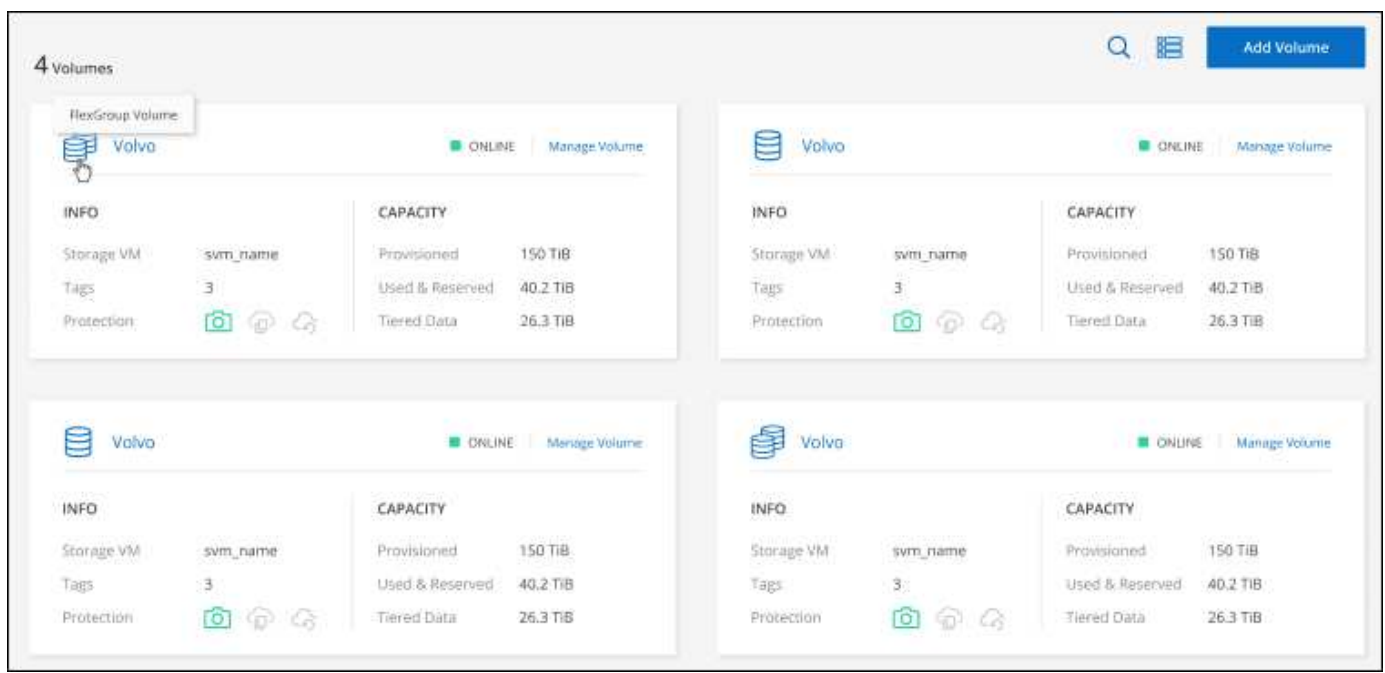

BlueXP不支援建立FlexGroup 功能區。您需要繼續使用System Manager或CLI來建立FlexGroup 各種功能。

## **2022**年**9**月**18**日

以下是3.9.22版Connector的變更。

#### 全新總覽頁面

我們推出全新的「總覽」頁面、提供內部部署ONTAP 的叢集的重要詳細資料。例如、您現在可以檢視儲存效 率、容量分配和系統資訊等詳細資料。

您也可以檢視與其他 BlueXP 服務整合的詳細資料、這些服務可實現資料分層、資料複寫和備份。

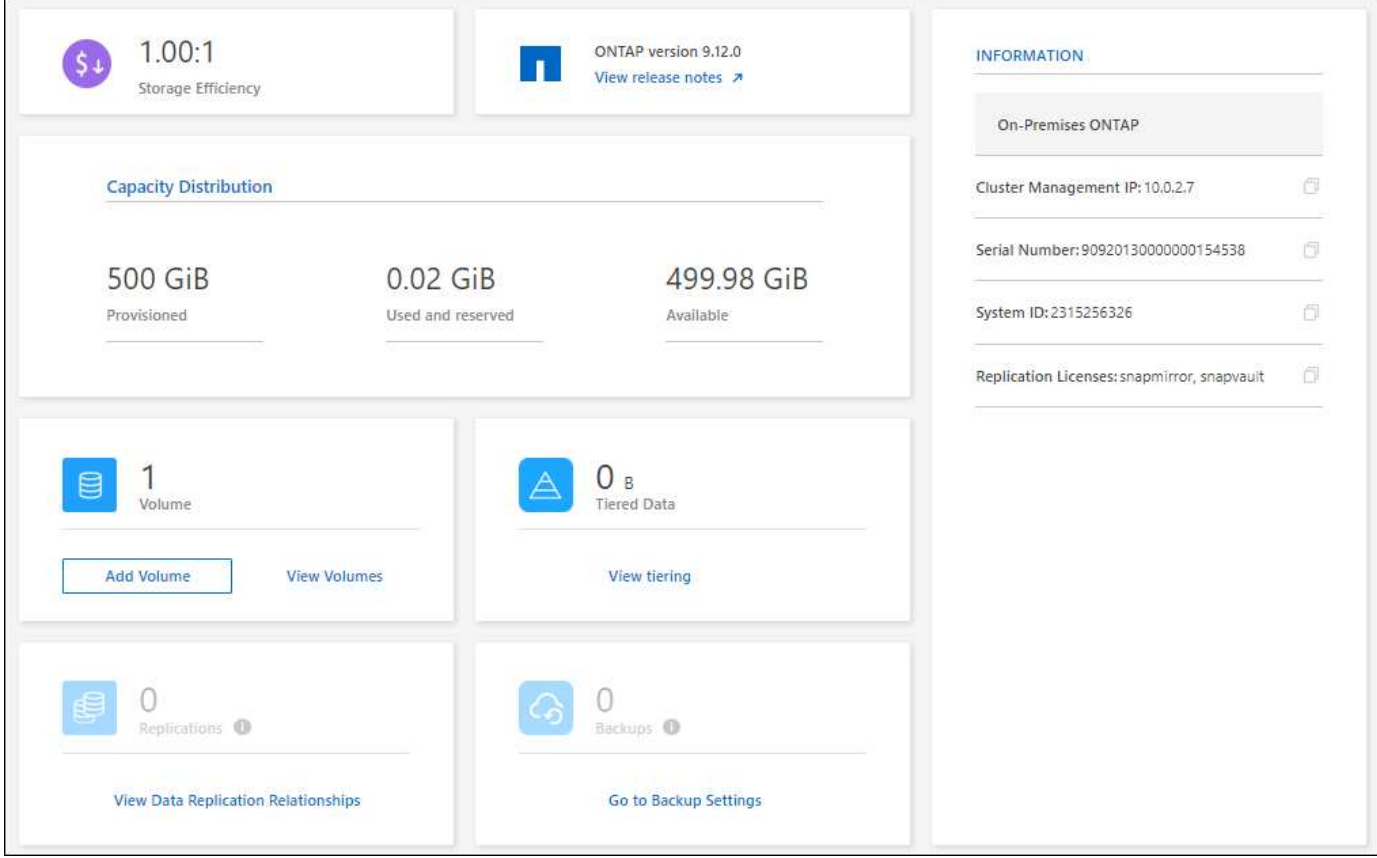

## 重新設計「**Volume**」頁面

我們重新設計「Volumes(磁碟區)」頁面、提供叢集上磁碟區的摘要。摘要會顯示磁碟區總數、已配置容量、 已使用容量和保留容量、以及階層式資料量。

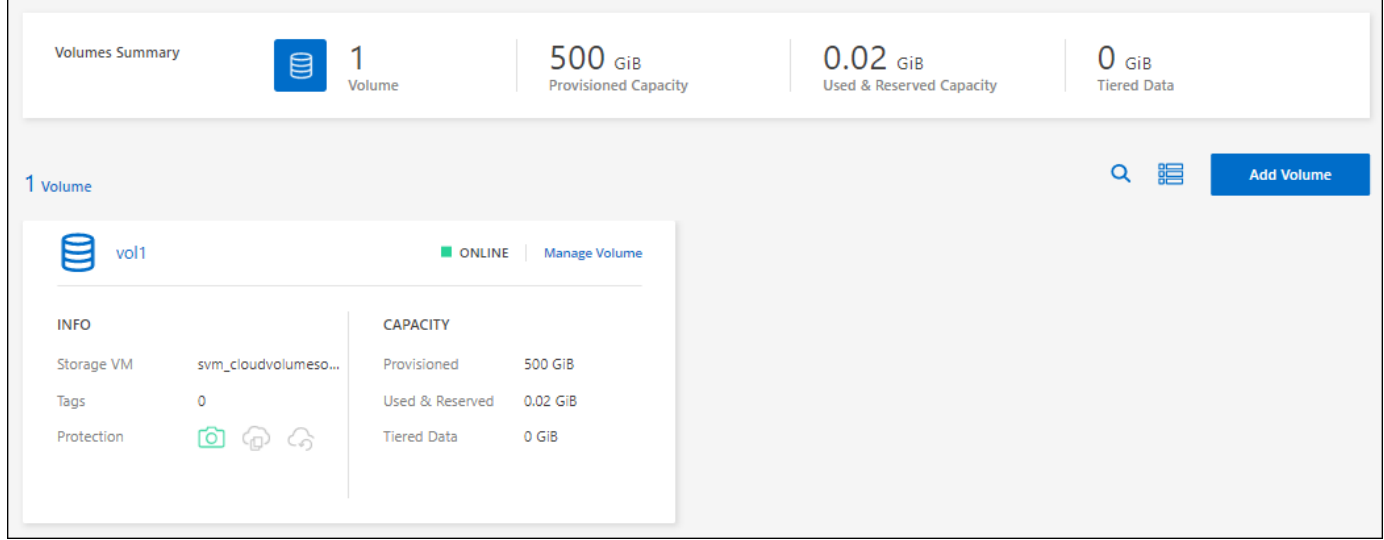

## **2022**年**6**月**7**日

以下變更是在版本3.9.19的Connector中提出的。

#### 新的進階檢視

如果您需要對ONTAP 內部部署的叢集執行進階管理、可以使用ONTAP 支援ONTAP 此功能的作業系統管理程 式、這個管理介面是隨附於一個作業系統的。我們直接在Cloud Manager中加入System Manager介面、因此您 不需要離開Cloud Manager進行進階管理。

此「進階檢視」可在ONTAP 內部部署的叢集執行9.10.0或更新版本時、以預覽形式提供。我們計畫改善這項體 驗、並在即將推出的版本中加入增強功能。請使用產品內建聊天功能、向我們傳送意見反應。

- ["](#page-14-1)[瞭解如何直接管理探索到的叢集](#page-14-1)["](#page-14-1)
- ["](#page-15-0)[瞭解如何管理透過](#page-15-0)[Connector](#page-15-0)[探索到的叢集](#page-15-0)["](#page-15-0)

## **2022**年**2**月**27**日

數位錢包提供「**ONTAP** 內部部署的功能」索引標籤

現在您可以檢視內部部署 ONTAP 叢集的詳細目錄、以及其硬體和服務合約到期日。此外也提供叢集的其他詳細 資料。

["](https://docs.netapp.com/us-en/bluexp-ontap-onprem/task-view-cluster-info.html)[瞭解如何檢視這項](https://docs.netapp.com/us-en/bluexp-ontap-onprem/task-view-cluster-info.html)[重](https://docs.netapp.com/us-en/bluexp-ontap-onprem/task-view-cluster-info.html)[要的內部叢集資訊](https://docs.netapp.com/us-en/bluexp-ontap-onprem/task-view-cluster-info.html)"。您必須擁有適用於叢集的 NetApp 支援網站帳戶(NSS),而且必須 將 NSS 認證資料附加至您的 Cloud Manager 帳戶。

### **2022**年**1**月**11**日

您新增至內部部署 **ONTAP** 叢集上磁碟區的標籤可與標記服務一起使用

您新增至磁碟區的標記現在與應用程式範本服務的標記功能相關聯、可協助您組織及簡化資源管理。

## <span id="page-7-0"></span>已知限制

已知限制指出本產品版本不支援的平台、裝置或功能、或是無法與產品正確互通的平台、 裝置或功能。請仔細檢閱這些限制。

### 不支援的叢集

BlueXP 不支援使用 SAML 驗證設定的內部部署 ONTAP 叢集。

### **System Manager** 限制

BlueXP 不支援下列 System Manager 功能:

• 叢集設定

在內部部署 ONTAP 叢集上設定管理 IP 位址和管理密碼之後、您就可以在 BlueXP 中探索叢集。

• 角色型存取控制(僅限連接器)

在使用ONTAP Connector探索及管理內部環境的叢集時、不支援System Manager的角色型存取控制。系統 會在探索過程中提示您輸入管理員認證資料。這些認證資料會用於從System Manager採取的所有行動。

有了直接探索選項、ONTAP 每次開啟工作環境時、系統都會提示您使用您的憑據登入。

• BlueXP 備份與還原 ( Cloud Backup ) 啟動

叢集版本必須為 9.13.1 、才能從 System Manager 啟用 BlueXP 備份與還原。

如果您未使用 Connector 探索叢集、則無法使用 System Manager (進階檢視)來啟用備份與還原。不過、 您可以直接從 BlueXP 在內部部署叢集上啟用備份與還原。 ["](https://docs.netapp.com/us-en/bluexp-backup-recovery/concept-ontap-backup-to-cloud.html)[瞭解如何開始使用](https://docs.netapp.com/us-en/bluexp-backup-recovery/concept-ontap-backup-to-cloud.html)["](https://docs.netapp.com/us-en/bluexp-backup-recovery/concept-ontap-backup-to-cloud.html)

• 隨需升級

如果叢集版本為 ONTAP 9.9.1 或更新版本、則無法隨需升級韌體和軟體。

如果您沒有連接器、則無法從本機機器進行更新、只能從使用 BlueXP 存取的伺服器進行更新。

- 全域搜尋
- 使用者介面設定

# <span id="page-9-0"></span>開始使用

## <span id="page-9-1"></span>瞭解 **BlueXP** 中的內部部署 **ONTAP** 叢集管理

BlueXP可以探索ONTAP 在AFF/FAS控制器和ONTAP Select VMware上執行的功能區叢 集。將內部部署ONTAP 的支援系統新增至藍圖XP、讓您能夠從單一介面管理所有的儲存 與資料資產。

功能

- 管理NFS與CIFS磁碟區
- 使用ONTAP NetApp System Manager執行進階管理
- 利用BlueXP分析與控制功能、獲得健全狀況與效能觀察能力
- 使用 BlueXP 服務來複寫、備份、掃描、分類及分層資料
- 在 BlueXP 數位錢包中檢視硬體和軟體合約狀態資訊

## 成本

成本可能會相關、但取決於下列項目:

• 是否部署Connector來探索及管理叢集。

您可以在雲端或內部部署環境中安裝Connector。

• 您是否使用 BlueXP 服務、例如備份與還原、分層和分類。

## <span id="page-9-2"></span>探索內部部署**ONTAP** 的叢集

探索 BlueXP 的內部部署 ONTAP 叢集、以便開始使用 BlueXP 提供的 ONTAP 系統管理員 來管理磁碟區和執行進階管理。

步驟 **1** :檢閱探索與管理選項

BlueXP 為內部部署 ONTAP 叢集提供兩個探索與管理選項:

### 使用 **Connector** 進行探索與管理

此選項可讓您ONTAP 使用下列功能來管理執行支援功能的叢集:

- 標準檢視、提供基本的Volume作業
- 進階檢視、可透過System Manager進行管理(ONTAP 支援使用支援的版本為0。9.10.0及更新版本)
- 與 BlueXP 服務整合、提供資料複寫、備份與還原、資料分類及資料分層

此選項需要連接器、您可以將其安裝在雲端供應商或內部部署環境中。

此選項可讓您ONTAP 使用System Manager來管理執行《支援使用程式》9.12.1及更新版本的叢集。沒有其 他管理選項可供使用。您無法使用標準檢視、也無法啟用 BlueXP 服務。

此選項不需要連接器。

當您在執行ONTAP 9.12.1或更新版本的內部部署功能叢集上存取System Manager並連線至BlueXP服務時、 系統會提示您直接從BlueXP管理叢集。如果您遵循此提示、它會使用直接探索選項在BluXP中探索叢集。

一旦發現、您的叢集就能在BlueXP畫版上做為工作環境使用。

如果您決定稍後再使用其他探索選項、則需要在畫版上將內部叢集探索為獨立的工作環境。然後您可以選擇移除 其他工作環境。

步驟 **2** :設定您的環境

在發現內部部署 ONTAP 叢集之前、請先確定您已符合下列需求。

一般要求

- 您應該已經開始使用BlueXP、其中包括登入及設定帳戶。 ["](https://docs.netapp.com/us-en/bluexp-setup-admin/concept-overview.html)[瞭解如何開始使用](https://docs.netapp.com/us-en/bluexp-setup-admin/concept-overview.html)[BlueXP"](https://docs.netapp.com/us-en/bluexp-setup-admin/concept-overview.html)
- 您需要叢集管理IP位址和管理員使用者帳戶的密碼。
- BlueXP會使用ONTAP HTTPS探索叢集。如果您使用自訂防火牆原則、ONTAP 則無法透過連接埠443存 取傳入HTTPS。

預設的「管理」防火牆原則允許從所有 IP 位址進行傳入 HTTPS 存取。如果您修改此預設原則、或是建 立自己的防火牆原則、則必須將 HTTPS 傳輸協定與該原則建立關聯、並啟用從 Connector 主機存取。

#### **Connector** 探索的需求

- 內部部署叢集必須執行ONTAP 不含更新版本的功能。
- 連接器必須安裝在雲端供應商或內部部署環境中。

如果您想要將冷資料分層至雲端、則應根據您計畫將冷資料分層的位置來審查 Connector 的需求。

- ["](https://docs.netapp.com/us-en/bluexp-setup-admin/concept-connectors.html)[深入瞭解連接器](https://docs.netapp.com/us-en/bluexp-setup-admin/concept-connectors.html)["](https://docs.netapp.com/us-en/bluexp-setup-admin/concept-connectors.html)
- ["](https://docs.netapp.com/us-en/bluexp-setup-admin/task-managing-connectors.html)[瞭解如何在](https://docs.netapp.com/us-en/bluexp-setup-admin/task-managing-connectors.html)[多](https://docs.netapp.com/us-en/bluexp-setup-admin/task-managing-connectors.html)[個連接器](https://docs.netapp.com/us-en/bluexp-setup-admin/task-managing-connectors.html)[之間切換](https://docs.netapp.com/us-en/bluexp-setup-admin/task-managing-connectors.html)["](https://docs.netapp.com/us-en/bluexp-setup-admin/task-managing-connectors.html)
- ["](https://docs.netapp.com/us-en/bluexp-tiering/concept-cloud-tiering.html)[瞭解](https://docs.netapp.com/us-en/bluexp-tiering/concept-cloud-tiering.html) [BlueXP](https://docs.netapp.com/us-en/bluexp-tiering/concept-cloud-tiering.html) [分](https://docs.netapp.com/us-en/bluexp-tiering/concept-cloud-tiering.html)[層](https://docs.netapp.com/us-en/bluexp-tiering/concept-cloud-tiering.html)["](https://docs.netapp.com/us-en/bluexp-tiering/concept-cloud-tiering.html)
- Connector 主機必須允許透過連接埠 443 ( HTTPS )進行輸出連線、且 ONTAP 叢集必須允許透過連接 埠 443 進行傳入 HTTP 存取。

如果 Connector 位於雲端、則預先定義的安全性群組會允許所有傳出通訊。

直接探索的需求

- 內部部署叢集必須執行ONTAP 不含更新版本的功能。
- 叢集必須具有與BlueXP服務的傳入和傳出連線:

https://cloudmanager.cloud.netapp.com/ontap-service/check-service-connection

• 您用來存取BlueXP主控台的電腦必須有連至內部ONTAP 叢集的網路連線、這與您提供連線至私有網路 中其他資源的方式類似。

## 步驟 **3** :探索叢集

透過以下兩種方式之一、從 Canvas 探索內部部署 ONTAP 叢集:

- 從 \* Canvas > My Working Environments \* 手動新增內部部署 ONTAP 叢集的詳細資料。
- 從 \* 畫布 > My 莊園 \* 中、選取 BlueXP 預先發現的叢集、該叢集是根據與 BlueXP 登入電子郵件地址相關 聯的 ONTAP 叢集。

當您開始探索程序時、 BlueXP 會如下發現叢集:

- 如果您的 Active Connector 連線至 ONTAP 叢集、則 BlueXP 會使用該 Connector 來探索及管理叢集。
- 如果您沒有連接器、或是連接器沒有連線到ONTAP 該叢集、則BlueXP會自動使用「直接探索與管理」選 項。

#### 手動探索叢集

輸入叢集管理 IP 位址和管理使用者帳戶密碼、即可在 BlueXP 中探索內部部署 ONTAP 叢集。

#### 步驟

- 1. 從導覽功能表中、選取\*儲存設備> Canvas\*。
- 2. 在 Canvas 頁面上、選取 \* 新增工作環境 > 內部部署 \* 。
- 3. 在內部部署ONTAP 的不二字旁、選取\* Discover(探索)\*。
- 4. 在「\_Discover」頁面上、輸入叢集管理IP位址、以及管理使用者帳戶的密碼。
- 5. 如果您直接探索叢集(沒有連接器)、可以選取\*儲存認證\*。

如果您選取此選項、則每次開啟工作環境時、都不需要重新輸入認證資料。這些認證僅與您的 BlueXP 使用者登入相關聯。它們不會儲存供 BlueXP 帳戶中的其他人使用。

6. 選擇\* Discover(探索)\*。

如果您沒有 Connector 、而且無法從 BlueXP 存取 IP 位址、系統會提示您建立 Connector 。

#### 結果

BlueXP會探索叢集、並將其新增為畫版上的工作環境。您現在可以開始管理叢集。

- ["](#page-14-1)[瞭解如何直接管理探索到的叢集](#page-14-1)["](#page-14-1)
- ["](#page-15-0)[瞭解如何管理透過](#page-15-0)[Connector](#page-15-0)[探索到的叢集](#page-15-0)["](#page-15-0)

#### 新增預先探索到的叢集

BlueXP 會自動探索與 BlueXP 登入電子郵件地址相關聯的 ONTAP 叢集資訊、並將其顯示在「 \* 我的資產 \* 」頁面上、做為未探索到的叢集。您可以檢視未探索到的叢集清單、並一次新增一個叢集。

#### 關於這項工作

請注意下列有關出現在「我的資產」頁面上的內部部署 ONTAP 叢集:

- ・您用來登入 BlueXP 的電子郵件地址必須與已註冊的完整層級 NetApp 支援網站 ( NSS )帳戶建立關 聯。
	- 如果您使用 NSS 帳戶登入 BlueXP 並瀏覽至「我的資產」頁面、 BlueXP 會使用該 NSS 帳戶來尋 找與帳戶相關聯的叢集。
	- 如果您以雲端帳戶或聯盟連線登入 BlueXP 、並瀏覽至「我的資產」頁面、 BlueXP 會提示您驗證 電子郵件。如果該電子郵件地址與 NSS 帳戶相關聯、 BlueXP 會使用該資訊來尋找與該帳戶相關 聯的叢集。
- BlueXP 只會顯示已成功傳送 AutoSupport 訊息至 NetApp 的 ONTAP 叢集。
- 若要重新整理庫存清單、請離開「我的資產」頁面、等待 5 分鐘、然後返回。

步驟

- 1. 從導覽功能表中、選取\*儲存設備> Canvas\*。
- 2. 選擇 \* 我的遺產 \* 。
- 3. 在「 My 莊園」頁面上、針對內部部署 ONTAP 選取 \* Discover \* (探索)。

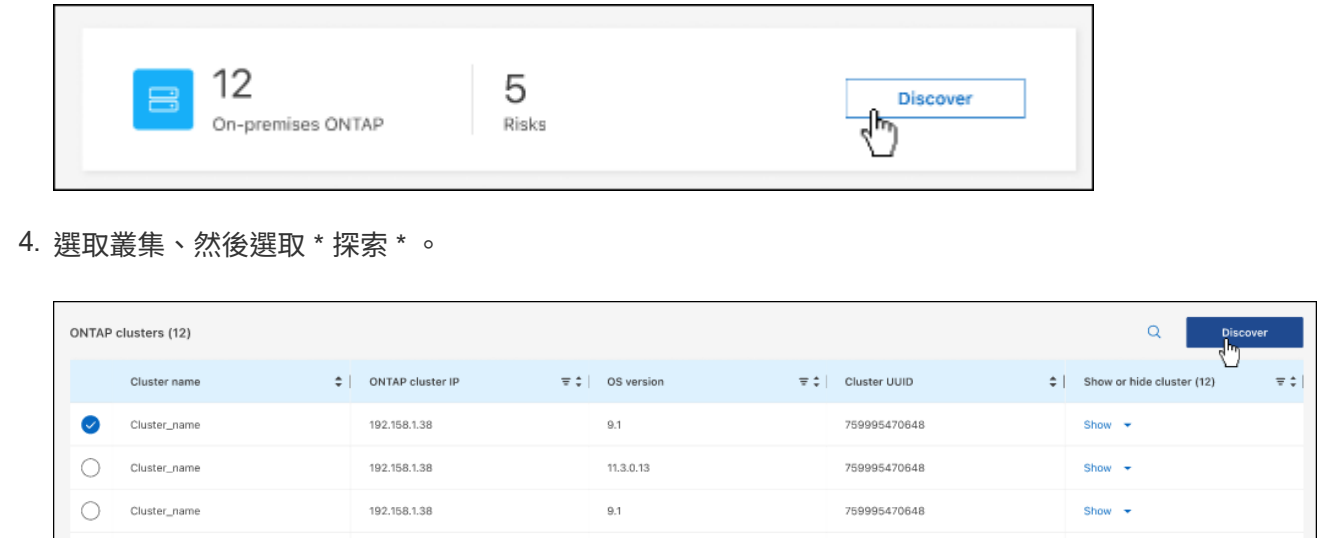

- 5. 輸入管理員使用者帳戶的密碼。
- 6. 選擇\* Discover(探索)\*。

如果您沒有 Connector 、而且無法從 BlueXP 存取 IP 位址、系統會提示您建立 Connector 。

### 結果

BlueXP會探索叢集、並將其新增為畫版上的工作環境。您現在可以開始管理叢集。

- ["](#page-14-1)[瞭解如何直接管理探索到的叢集](#page-14-1)["](#page-14-1)
- ["](#page-15-0)[瞭解如何管理透過](#page-15-0)[Connector](#page-15-0)[探索到的叢集](#page-15-0)["](#page-15-0)

# <span id="page-14-0"></span>管理內部**ONTAP** 的叢集

## <span id="page-14-1"></span>管理直接探索到的叢集

如果您在ONTAP 不使用Connector的情況下直接探索內部的叢集、可以使用System Manager開啟工作環境來管理叢集。

開始之前

您用來存取BlueXP主控台的電腦必須有連至內部ONTAP 叢集的網路連線、這與您提供連線至私有網路中其他資 源的方式類似。

限制

BlueXP不支援一些System Manager功能。

["](#page-7-0)[檢](#page-7-0)[閱限制清](#page-7-0)[單](#page-7-0)["](#page-7-0)。

步驟

1. 在 Canvas 頁面上、選取內部部署 ONTAP 工作環境。

工作環境圖示可識別直接探索到的叢集:

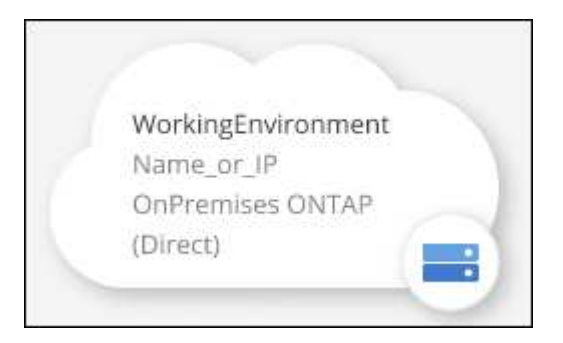

2. 如果出現提示、請輸入ONTAP 您的「不確定」認證資料。

如果您未儲存認證資料、系統會在ONTAP 每次開啟工作環境時、提示您使用您的支援認證登入。您可以選 擇儲存認證資料、以便不需要每次都輸入。如果您使用此選項、認證資料僅與您的BlueXP使用者相關聯。您 帳戶中的任何人都不會儲存這些檔案以供使用。

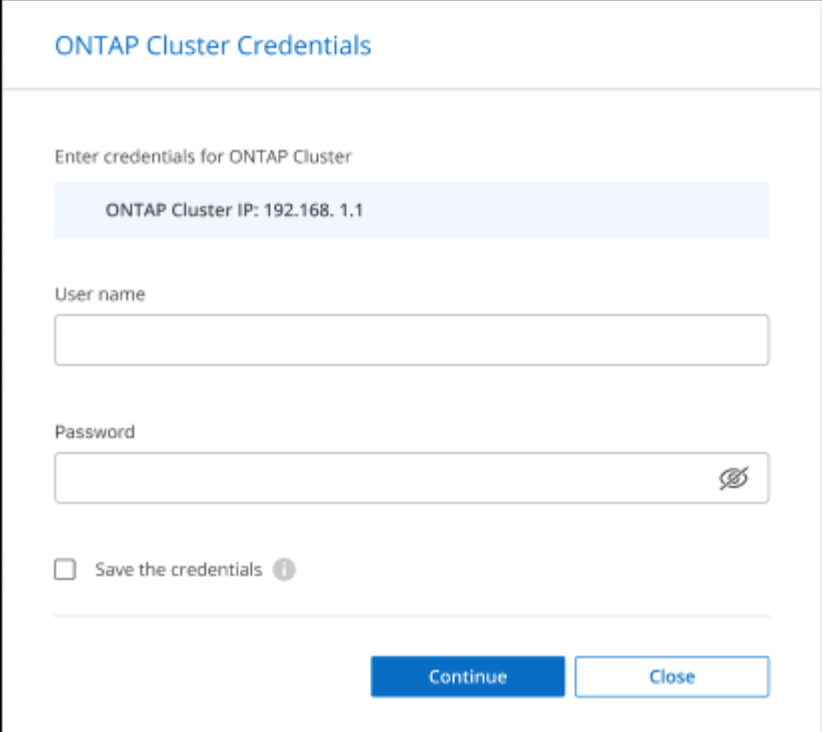

3. 使用System Manager來管理ONTAP 功能。

如果您需要協助、請ONTAP 參閱《System Manager with》(搭配使用系統管理程式) ["](https://docs.netapp.com/us-en/ontap/index.html)[本](https://docs.netapp.com/us-en/ontap/index.html)[文檔](https://docs.netapp.com/us-en/ontap/index.html) [ONTAP"](https://docs.netapp.com/us-en/ontap/index.html) 以 取得逐步指示。以下是幾個可能有幫助的連結:

- ["Volume](https://docs.netapp.com/us-en/ontap/volume-admin-overview-concept.html)[與](https://docs.netapp.com/us-en/ontap/volume-admin-overview-concept.html)[LUN](https://docs.netapp.com/us-en/ontap/volume-admin-overview-concept.html)[管理](https://docs.netapp.com/us-en/ontap/volume-admin-overview-concept.html)["](https://docs.netapp.com/us-en/ontap/volume-admin-overview-concept.html)
- ["](https://docs.netapp.com/us-en/ontap/network-manage-overview-concept.html)[網路](https://docs.netapp.com/us-en/ontap/network-manage-overview-concept.html)[管理](https://docs.netapp.com/us-en/ontap/network-manage-overview-concept.html)["](https://docs.netapp.com/us-en/ontap/network-manage-overview-concept.html)
- ["](https://docs.netapp.com/us-en/ontap/concept_dp_overview.html)[資料保](https://docs.netapp.com/us-en/ontap/concept_dp_overview.html)[護](https://docs.netapp.com/us-en/ontap/concept_dp_overview.html)["](https://docs.netapp.com/us-en/ontap/concept_dp_overview.html)

## <span id="page-15-0"></span>管理使用 **Connector** 探索到的叢集

如果您使用 Connector 發現內部部署 ONTAP 叢集、則可以從標準檢視建立磁碟區、從進 階檢視使用系統管理員、以及啟用 BlueXP 資料服務。

在畫版上、使用Connector探索到的叢集工作環境圖示應類似下列內容:

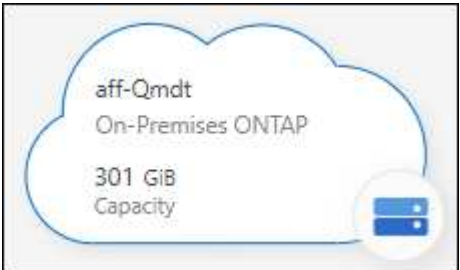

如果直接探索到工作環境、工作環境圖示會顯示「Direct(直接)」一詞。

## 從「標準」檢視建立 **FlexVol Volume**

在您使用 Connector 從 BlueXP 探索內部部署 ONTAP 叢集之後、您可以開啟工作環境來配置和管理 FlexVol Volume 。

#### 建立磁碟區

BlueXP可讓您在現有的Aggregate上建立NFS或CIFS磁碟區。您無法ONTAP 從BlueXP標準檢視在內部的叢集 上建立新的Aggregate。您需要使用「進階」檢視來建立Aggregate。

#### 步驟

- 1. 從導覽功能表中、選取\*儲存設備> Canvas\*。
- 2. 在「畫布」頁面上、選取您要在其中配置磁碟區的內部部署 ONTAP 叢集。
- 3. 選取 \* Volume > Add Volume \* 。
- 4. 依照精靈中的步驟建立磁碟區。
	- a. \* 詳細資料、保護與標記 \* :輸入磁碟區名稱與大小等詳細資料、然後選擇 Snapshot 原則。

此頁面上的部分欄位是不知自明的。下列清單說明您可能需要指引的欄位:

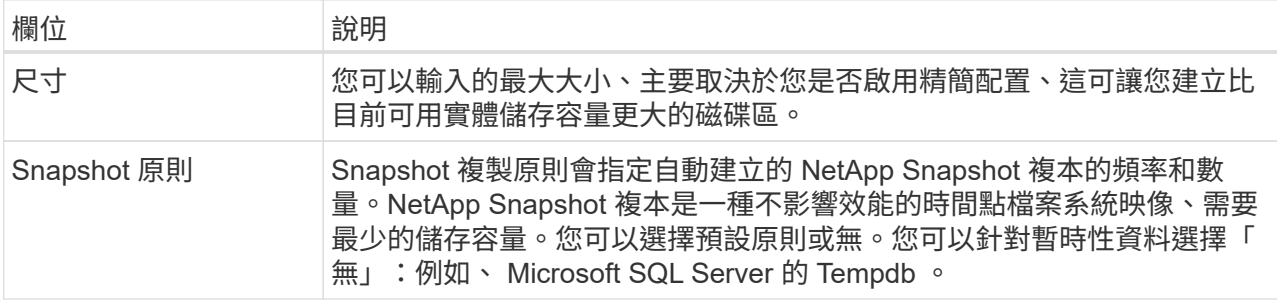

b. 傳輸協定:選擇磁碟區的傳輸協定(NFS、CIFS或iSCSI)、然後設定磁碟區的存取控制或權限。

如果您選擇CIFS、但伺服器尚未設定、則BlueXP會提示您使用Active Directory或工作群組來設定CIFS 伺服器。

下列清單說明您可能需要指引的欄位:

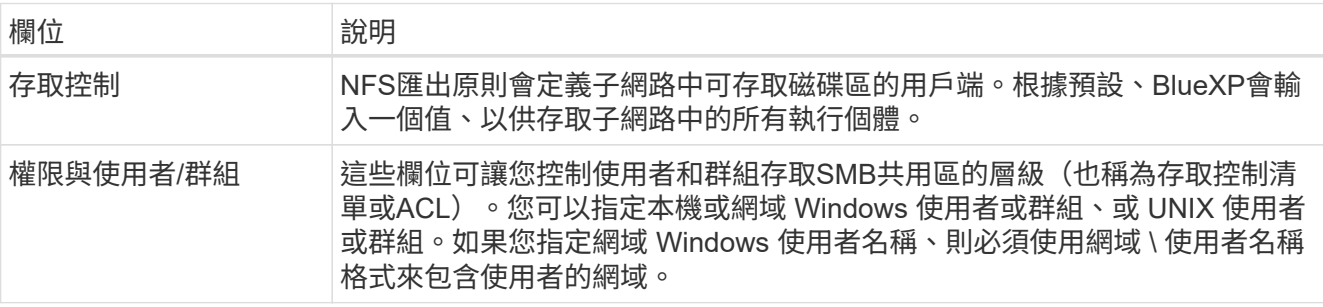

a. 使用率設定檔:選擇是否啟用或停用磁碟區上的儲存效率功能、以減少所需的儲存總容量。

b. \* 審查 \* :檢閱有關 Volume 的詳細資料、然後選取 \* 新增 \* 。

## 建立**FlexGroup** 功能區

您可以使用 BlueXP API 來建立 FlexGroup Volume 。支援垂直擴充的功能是提供高效能及自動負載分配的功 能。FlexGroup

- ["](https://docs.netapp.com/us-en/bluexp-automation/cm/wf_onprem_flexgroup_ontap_create_vol.html)[瞭解如何使用](https://docs.netapp.com/us-en/bluexp-automation/cm/wf_onprem_flexgroup_ontap_create_vol.html) [API](https://docs.netapp.com/us-en/bluexp-automation/cm/wf_onprem_flexgroup_ontap_create_vol.html) [建立](https://docs.netapp.com/us-en/bluexp-automation/cm/wf_onprem_flexgroup_ontap_create_vol.html) [FlexGroup Volume"](https://docs.netapp.com/us-en/bluexp-automation/cm/wf_onprem_flexgroup_ontap_create_vol.html)
- ["](https://docs.netapp.com/us-en/ontap/flexgroup/definition-concept.html)[瞭解什麼是](https://docs.netapp.com/us-en/ontap/flexgroup/definition-concept.html) [FlexGroup Volume"](https://docs.netapp.com/us-en/ontap/flexgroup/definition-concept.html)

### 使用進階檢視(系統管理員)管理 **ONTAP**

如果您需要對內部部署ONTAP 的故障叢集執行進階管理、您可以使用ONTAP 支援ONTAP 此功能的支援功能、 這個管理介面是隨附於一個故障診斷系統的。我們已將System Manager介面直接納入BlueXP、因此您不需要離 開BlueXP進行進階管理。

此「進階檢視」可作為預覽使用。我們計畫改善這項體驗、並在即將推出的版本中加入增強功能。請使用產品內 建聊天功能、向我們傳送意見反應。

#### 功能

BlueXP的進階檢視可讓您存取其他管理功能:

• 進階儲存管理

管理一致性群組、共用區、qtree、配額和儲存VM。

• 網路管理

管理IPspace、網路介面、連接埠集和乙太網路連接埠。

• 活動與工作

檢視事件記錄、系統警示、工作和稽核記錄。

• 進階資料保護

保護儲存VM、LUN及一致性群組。

• 主機管理

設定SAN啟動器群組和NFS用戶端。

#### 支援的組態

透過System Manager的進階管理功能、可透過ONTAP 內部部署的支援執行9.10.0或更新版本的叢集來支援。

不支援在GovCloud區域或沒有外傳網際網路存取的區域整合System Manager。

限制

在使用BlueXP中的進階檢視時、內部部署ONTAP 的叢集不支援一些System Manager功能。

使用進階檢視

開啟內部部署的 ONTAP 工作環境、然後選取「進階檢視」選項。

步驟

1. 在「畫布」頁面上、選取您要在其中配置磁碟區的內部部署 ONTAP 叢集。

2. 在右上角、選取 \* 切換至進階檢視 \* 。

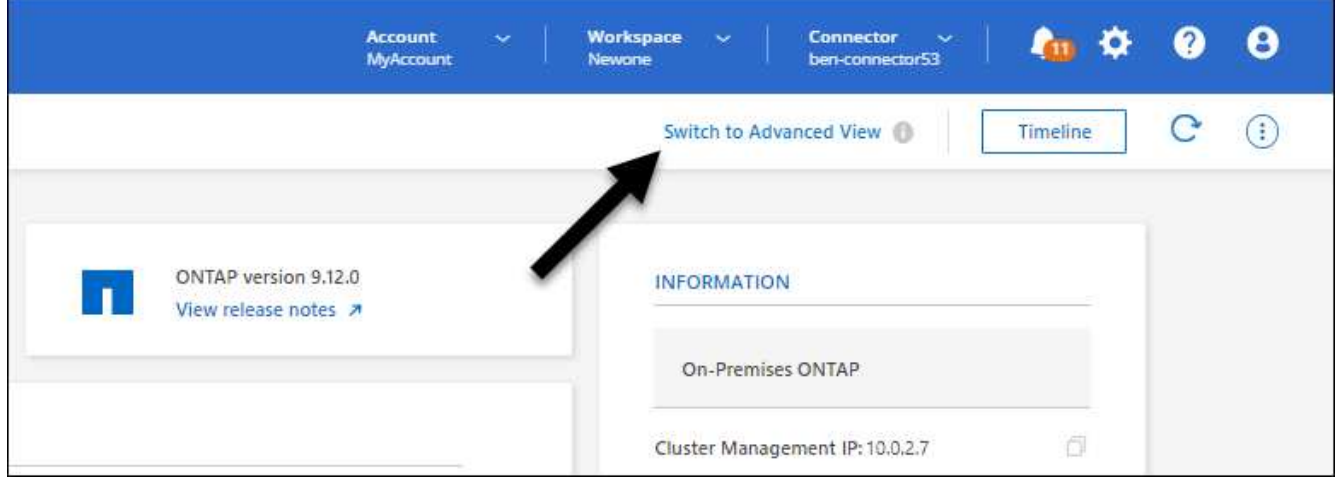

- 3. 如果出現確認訊息、請仔細閱讀並選擇 \* 關閉 \* 。
- 4. 使用System Manager來管理ONTAP 功能。
- 5. 如有需要、請選取 \* 切換至標準檢視 \* 、以透過 BlueXP 返回標準管理。

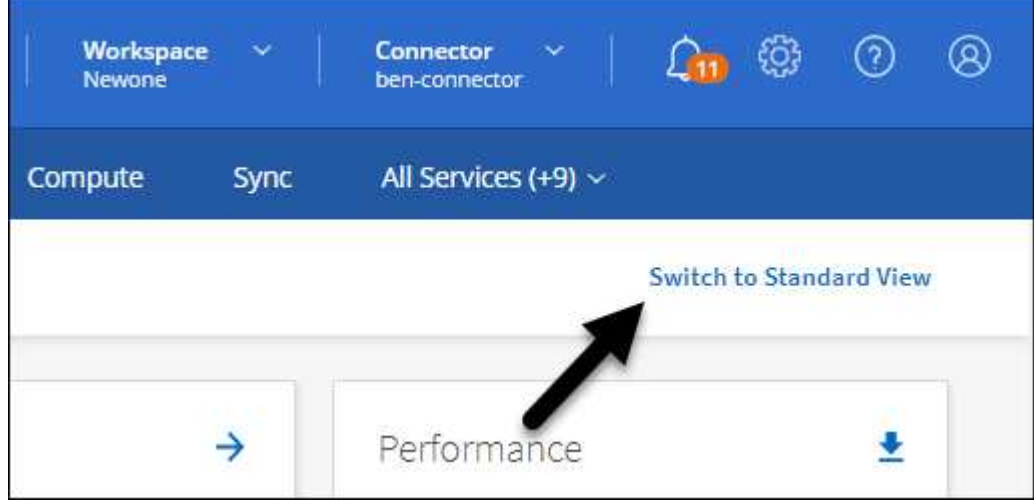

### 取得**System Manager**的協助

如果您需要協助、請ONTAP 參閱《System Manager with》(搭配使用系統管理程式) ["](https://docs.netapp.com/us-en/ontap/index.html)[本](https://docs.netapp.com/us-en/ontap/index.html)[文檔](https://docs.netapp.com/us-en/ontap/index.html) [ONTAP"](https://docs.netapp.com/us-en/ontap/index.html) 以取 得逐步指示。以下是幾個可能有幫助的連結:

• ["Volume](https://docs.netapp.com/us-en/ontap/volume-admin-overview-concept.html)[與](https://docs.netapp.com/us-en/ontap/volume-admin-overview-concept.html)[LUN](https://docs.netapp.com/us-en/ontap/volume-admin-overview-concept.html)[管理](https://docs.netapp.com/us-en/ontap/volume-admin-overview-concept.html)["](https://docs.netapp.com/us-en/ontap/volume-admin-overview-concept.html)

- ["](https://docs.netapp.com/us-en/ontap/network-manage-overview-concept.html)[網路](https://docs.netapp.com/us-en/ontap/network-manage-overview-concept.html)[管理](https://docs.netapp.com/us-en/ontap/network-manage-overview-concept.html)["](https://docs.netapp.com/us-en/ontap/network-manage-overview-concept.html)
- ["](https://docs.netapp.com/us-en/ontap/concept_dp_overview.html)[資料保](https://docs.netapp.com/us-en/ontap/concept_dp_overview.html)[護](https://docs.netapp.com/us-en/ontap/concept_dp_overview.html)["](https://docs.netapp.com/us-en/ontap/concept_dp_overview.html)

### 啟用 **BlueXP** 服務

在您的工作環境中啟用 BlueXP 資料服務、以複寫資料、備份資料、層級資料等。

複寫資料

在 Cloud Volumes ONTAP 系統、適用於 ONTAP 檔案系統的 Amazon FSX 和 ONTAP 叢集之間複寫資料。 選擇一次性資料複寫、可協助您在雲端之間移動資料、或是週期性排程、有助於災難恢復或長期資料保留。

#### ["](https://docs.netapp.com/us-en/bluexp-replication/task-replicating-data.html)[複](https://docs.netapp.com/us-en/bluexp-replication/task-replicating-data.html)[寫文](https://docs.netapp.com/us-en/bluexp-replication/task-replicating-data.html)[件](https://docs.netapp.com/us-en/bluexp-replication/task-replicating-data.html)["](https://docs.netapp.com/us-en/bluexp-replication/task-replicating-data.html)

#### 備份資料

將內部部署 ONTAP 系統的資料備份到雲端的低成本物件儲存設備。

#### ["](https://docs.netapp.com/us-en/bluexp-backup-recovery/concept-backup-to-cloud.html)[備份與還原](https://docs.netapp.com/us-en/bluexp-backup-recovery/concept-backup-to-cloud.html)[文](https://docs.netapp.com/us-en/bluexp-backup-recovery/concept-backup-to-cloud.html)[件](https://docs.netapp.com/us-en/bluexp-backup-recovery/concept-backup-to-cloud.html)["](https://docs.netapp.com/us-en/bluexp-backup-recovery/concept-backup-to-cloud.html)

掃描、對應及分類您的資料

掃描公司內部部署叢集以對應及分類資料、並識別私有資訊。這有助於降低安全性與法規遵循風險、降低儲 存成本、並協助您執行資料移轉專案。

#### ["](https://docs.netapp.com/us-en/bluexp-classification/concept-cloud-compliance.html)[分類](https://docs.netapp.com/us-en/bluexp-classification/concept-cloud-compliance.html)[文](https://docs.netapp.com/us-en/bluexp-classification/concept-cloud-compliance.html)[件](https://docs.netapp.com/us-en/bluexp-classification/concept-cloud-compliance.html)["](https://docs.netapp.com/us-en/bluexp-classification/concept-cloud-compliance.html)

#### 將資料分層至雲端

自動將非作用中的資料從 ONTAP 叢集分層至物件式儲存設備、將資料中心延伸至雲端。

#### ["](https://docs.netapp.com/us-en/bluexp-tiering/concept-cloud-tiering.html)[分](https://docs.netapp.com/us-en/bluexp-tiering/concept-cloud-tiering.html)[層文](https://docs.netapp.com/us-en/bluexp-tiering/concept-cloud-tiering.html)[件](https://docs.netapp.com/us-en/bluexp-tiering/concept-cloud-tiering.html)["](https://docs.netapp.com/us-en/bluexp-tiering/concept-cloud-tiering.html)

維持健全狀況、正常運作時間和效能

在發生中斷或故障之前、實作 ONTAP 叢集的建議修正。

["](https://docs.netapp.com/us-en/bluexp-operational-resiliency/index.html)[營運恢復](https://docs.netapp.com/us-en/bluexp-operational-resiliency/index.html)[能](https://docs.netapp.com/us-en/bluexp-operational-resiliency/index.html)[力文](https://docs.netapp.com/us-en/bluexp-operational-resiliency/index.html)[件](https://docs.netapp.com/us-en/bluexp-operational-resiliency/index.html)["](https://docs.netapp.com/us-en/bluexp-operational-resiliency/index.html)

識別容量不足的叢集

識別容量偏低的叢集、檢閱叢集以瞭解目前和預測的容量等等。

["](https://docs.netapp.com/us-en/bluexp-economic-efficiency/index.html)[經](https://docs.netapp.com/us-en/bluexp-economic-efficiency/index.html)[濟](https://docs.netapp.com/us-en/bluexp-economic-efficiency/index.html)[效](https://docs.netapp.com/us-en/bluexp-economic-efficiency/index.html)[益](https://docs.netapp.com/us-en/bluexp-economic-efficiency/index.html)[文](https://docs.netapp.com/us-en/bluexp-economic-efficiency/index.html)[件](https://docs.netapp.com/us-en/bluexp-economic-efficiency/index.html)["](https://docs.netapp.com/us-en/bluexp-economic-efficiency/index.html)

## <span id="page-19-0"></span>檢視叢集資訊和合約詳細資料

BlueXP 數位錢包可讓您檢視每個內部部署 ONTAP 叢集的合約詳細資料。如果您尚未在 BlueXP 中發現叢集、也可以從數位錢包中找到叢集。

開始之前

BlueXP 數位錢包會顯示內部部署 ONTAP 叢集的詳細資料、這些叢集是您在工作環境中發現的、或是與您新增 至 BlueXP 的 NetApp 支援網站 帳戶相關聯的叢集。

- 1. 從BlueXP導覽功能表中、選取\*管理>數位錢包\*。
- 2. 選取\*內部部署ONTAP 的S--。

如果系統提示您先輸入 NetApp 支援網站(NSS)帳戶認證資料,請在支援儀表板中輸入認證資料。新增帳 戶後、即會顯示該帳戶中包含的叢集。

每個叢集的軟體合約和硬體合約到期日均會顯示在行上。

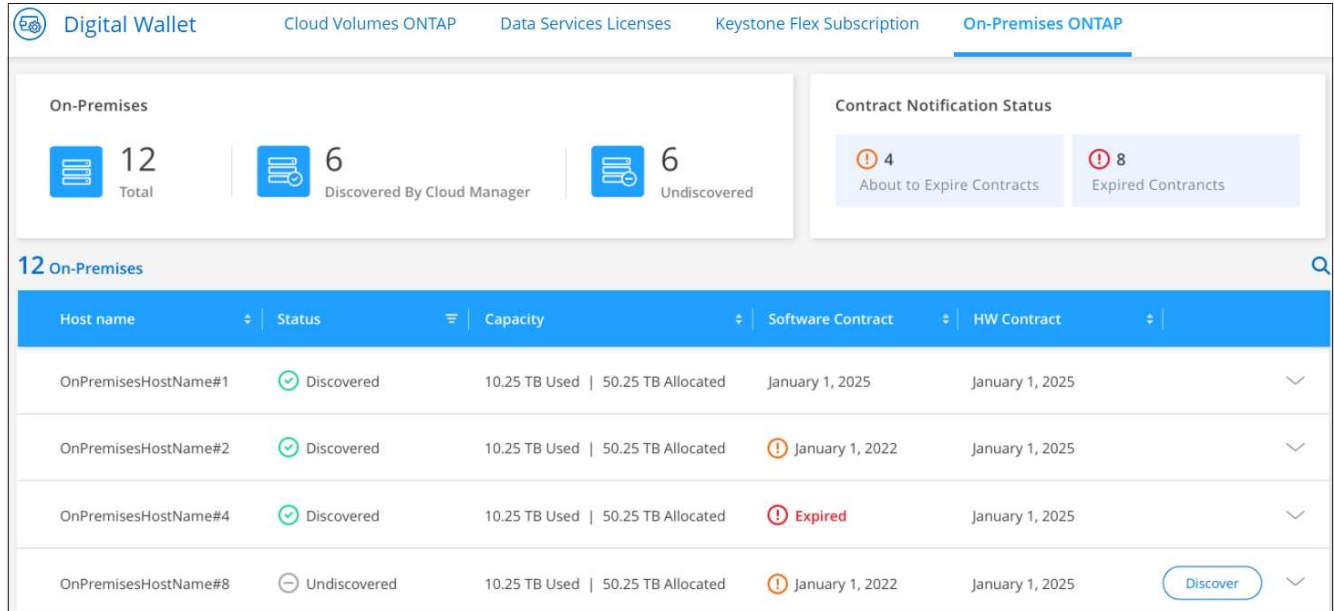

3. 如果您尚未將叢集發現為工作環境、請選取 \* 探索 \* 、然後依照提示進行。

當您發現叢集之後、它就會在 BlueXP 中作為工作環境提供、以便您管理它。

#### 相關連結

["](https://docs.netapp.com/us-en/bluexp-digital-wallet/task-manage-on-prem-clusters.html)[深入瞭解如何從](https://docs.netapp.com/us-en/bluexp-digital-wallet/task-manage-on-prem-clusters.html) [BlueXP](https://docs.netapp.com/us-en/bluexp-digital-wallet/task-manage-on-prem-clusters.html) [數位錢包](https://docs.netapp.com/us-en/bluexp-digital-wallet/task-manage-on-prem-clusters.html)[管理內部部署](https://docs.netapp.com/us-en/bluexp-digital-wallet/task-manage-on-prem-clusters.html) [ONTAP](https://docs.netapp.com/us-en/bluexp-digital-wallet/task-manage-on-prem-clusters.html) [叢集的](https://docs.netapp.com/us-en/bluexp-digital-wallet/task-manage-on-prem-clusters.html)[授權](https://docs.netapp.com/us-en/bluexp-digital-wallet/task-manage-on-prem-clusters.html)["](https://docs.netapp.com/us-en/bluexp-digital-wallet/task-manage-on-prem-clusters.html)

## <span id="page-20-0"></span>使用 **BlueXP** 數位顧問最佳化叢集

BlueXP 數位顧問可讓您最佳化 ONTAP 叢集的作業、安全性和效能。

## 功能

您可以使用 BlueXP 數位顧問、在觀察清單層級檢視儲存系統的整體狀態、系統健全狀況的高階資訊、庫存、規 劃、升級、以及寶貴的見解。

- 分析並最佳化儲存系統的健全狀況
- 深入瞭解儲存系統的所有風險、以及降低風險的行動
- 檢視效能資料的圖形格式、以分析儲存設備的效能
- 取得超過90%容量或接近90%容量的系統詳細資料
- 取得未來6個月內已過期或即將到期的硬體與軟體相關資訊
- 升級您的儲存系統軟體、ONTAP 並使用Ansible更新您的韌體

## 支援**ONTAP** 的支援的支援系統

數位顧問可為所有內部部署 ONTAP 系統和 Cloud Volumes ONTAP 系統提供與您的 NetApp 支援網站 ( NSS )帳戶相關的資訊。

## 更多資訊

["](https://docs.netapp.com/us-en/active-iq/digital-advisor-integration-with-bluexp.html)[數位](https://docs.netapp.com/us-en/active-iq/digital-advisor-integration-with-bluexp.html)[顧問](https://docs.netapp.com/us-en/active-iq/digital-advisor-integration-with-bluexp.html)[文](https://docs.netapp.com/us-en/active-iq/digital-advisor-integration-with-bluexp.html)[件](https://docs.netapp.com/us-en/active-iq/digital-advisor-integration-with-bluexp.html)["](https://docs.netapp.com/us-en/active-iq/digital-advisor-integration-with-bluexp.html)

## <span id="page-21-0"></span>移除內部**ONTAP** 環境的不正常運作環境

如果ONTAP 您不想再從BlueXP管理內部部署的不工作環境、請將其移除。

移除工作環境並不會影響ONTAP 到整個叢集。您可以隨時從BlueXP重新探索。

步驟

- 1. 在 Canvas 頁面上、選取內部部署 ONTAP 工作環境。
- 2. 選取功能表圖示、然後選取 \* 從工作區移除 \* 。

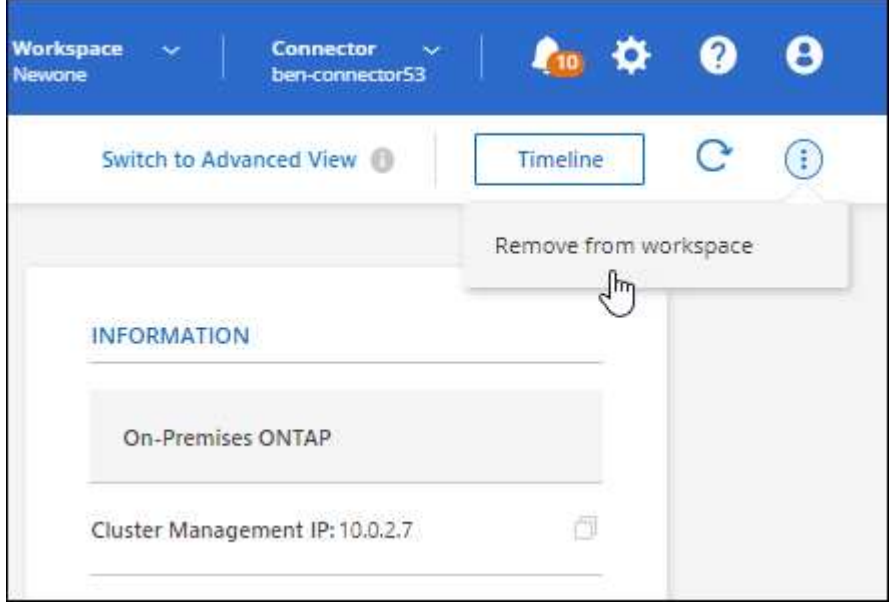

3. 選取 \* 移除 \* 以確認。

# <span id="page-22-0"></span>知識與支援

## <span id="page-22-1"></span>註冊以取得支援

需要註冊支援、才能獲得 BlueXP 及其儲存解決方案與服務專屬的技術支援。也需要註冊 支援、才能啟用 Cloud Volumes ONTAP 系統的重要工作流程。

註冊支援並不會啟用雲端供應商檔案服務的 NetApp 支援。如需雲端供應商檔案服務、其基礎架構或任何使用服 務的解決方案的相關技術支援、請參閱該產品的 BlueXP 文件中的「取得說明」。

- ["Amazon FSX for ONTAP Sf"](https://docs.netapp.com/us-en/bluexp-fsx-ontap/start/concept-fsx-aws.html#getting-help)
- ["Azure NetApp Files"](https://docs.netapp.com/us-en/bluexp-azure-netapp-files/concept-azure-netapp-files.html#getting-help)
- ["](https://docs.netapp.com/us-en/bluexp-cloud-volumes-service-gcp/concept-cvs-gcp.html#getting-help)[適](https://docs.netapp.com/us-en/bluexp-cloud-volumes-service-gcp/concept-cvs-gcp.html#getting-help)[用於](https://docs.netapp.com/us-en/bluexp-cloud-volumes-service-gcp/concept-cvs-gcp.html#getting-help) [Google Cloud Cloud Volumes Service"](https://docs.netapp.com/us-en/bluexp-cloud-volumes-service-gcp/concept-cvs-gcp.html#getting-help)

#### 支援登錄總覽

有兩種登錄形式可啟動支援服務權利:

• 註冊您的BlueXP帳戶ID支援訂閱(您的20位數960xxxxxxx序號位於BlueXP的「Support Resources(支援 資源)」頁面)。

這是您在BlueXP內任何服務的單一支援訂閱ID。每個BlueXP帳戶層級的支援訂閱都必須註冊。

• 在Cloud Volumes ONTAP 雲端供應商的市場中註冊與訂閱相關的支援服務序號(這些序號為20位 數909601xxxxxxxx序號)。

這些序號通常稱為「\_PAYGO」序號、並在Cloud Volumes ONTAP 部署時由BlueXP產生。

註冊這兩種類型的序號、即可開啟支援服務單和自動建立個案。如下列所述、將 NetApp 支援網站 ( NSS )帳 戶新增至 BlueXP 即可完成登錄。

### 註冊您的 **BlueXP** 帳戶以取得 **NetApp** 支援

若要註冊以取得支援並啟動支援授權、 BlueXP 帳戶中的一位使用者必須將 NetApp 支援網站 帳戶與其 BlueXP 登入建立關聯。您如何註冊NetApp支援取決於您是否已擁有NetApp 支援網站 一個NetApp(NSS)帳戶。

現有的客戶、擁有一個新服務客戶帳戶

如果您是擁有NSS帳戶的NetApp客戶、您只需透過BlueXP註冊即可獲得支援。

#### 步驟

1. 在 BlueXP 主控台的右上角、選取「設定」圖示、然後選取 \* 認證 \* 。

2. 選取 \* 使用者認證 \* 。

- 3. 選取 \* 新增 NSS 認證 \* 、然後遵循 NetApp 支援網站 ( NSS )驗證提示。
- 4. 若要確認註冊程序是否成功、請選取「說明」圖示、然後選取 \* 「支援 \* 」。

「 \* 資源 \* 」頁面應顯示您的帳戶已註冊以取得支援。

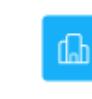

 $\odot$  Registered for Support Support Registration

請注意、如果其他 BlueXP 使用者尚未將 NetApp 支援網站 帳戶與 BlueXP 登入建立關聯、則不會看到此相 同的支援登錄狀態。不過、這並不表示您的 BlueXP 帳戶尚未註冊支援。只要帳戶中有一位使用者已遵循這 些步驟、您的帳戶就已登錄。

#### 現有客戶、但無**NSS.**帳戶

如果您是現有的 NetApp 客戶、擁有現有的授權和序號、但沒有 NSS\_ 帳戶、則需要建立一個 NSS 帳戶、並將 其與您的 BlueXP 登入建立關聯。

步驟

1. 完成建立NetApp 支援網站 一個不完善的帳戶 ["](https://mysupport.netapp.com/site/user/registration)[《](https://mysupport.netapp.com/site/user/registration)[使用](https://mysupport.netapp.com/site/user/registration)[者](https://mysupport.netapp.com/site/user/registration)[登](https://mysupport.netapp.com/site/user/registration)[錄表》](https://mysupport.netapp.com/site/user/registration)[NetApp](https://mysupport.netapp.com/site/user/registration) [支援](https://mysupport.netapp.com/site/user/registration)[網站](https://mysupport.netapp.com/site/user/registration)["](https://mysupport.netapp.com/site/user/registration)

a. 請務必選擇適當的使用者層級、通常為\* NetApp客戶/終端使用者\*。

b. 請務必複製上述序號欄位使用的BlueXP帳戶序號(960xxxx)。這將加速帳戶處理。

2. 完成下的步驟、將新的 NSS 帳戶與 BlueXP 登入建立關聯 [現有的客戶、擁有一個新服務客戶帳戶]。

#### **NetApp**全新推出

如果您是NetApp的新客戶、而且您沒有新的NSS帳戶、請依照下列每個步驟操作。

步驟

1. 在 BlueXP 主控台的右上角、選取「說明」圖示、然後選取 \* 「支援 \* 」。

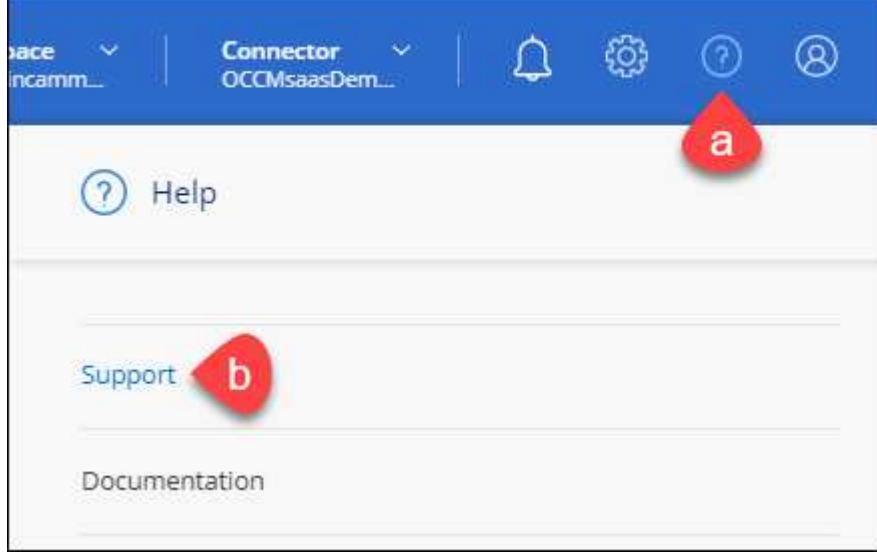

2. 從「Support Registration(支援註冊)」頁面找到您的帳戶ID序號。

#### A Not Registered

Add your NetAnn Support Site (NSS) credentials to BlueXP Follow these instructions to register for support in case you don't have an NSS account yet.

- 3. 瀏覽至 ["NetApp](https://register.netapp.com)[的支援](https://register.netapp.com)[註冊網站](https://register.netapp.com)["](https://register.netapp.com) 並選擇\*我不是NetApp註冊客戶\*。
- 4. 填寫必填欄位(紅色星號)。
- 5. 在\*產品系列\*欄位中、選取\* Cloud Manager\*、然後選取適用的帳單供應商。
- 6. 複製上述步驟2的帳戶序號、完成安全性檢查、然後確認您已閱讀NetApp的全球資料隱私權政策。

系統會立即將電子郵件傳送至提供的信箱、以完成此安全交易。如果驗證電子郵件在幾分鐘內未送達、請務 必檢查您的垃圾郵件資料夾。

7. 確認電子郵件中的行動。

確認將您的申請提交給NetApp、並建議您建立NetApp 支援網站 一個申請表。

- 8. 完成建立NetApp 支援網站 一個不完善的帳戶 ["](https://mysupport.netapp.com/site/user/registration)[《](https://mysupport.netapp.com/site/user/registration)[使用](https://mysupport.netapp.com/site/user/registration)[者](https://mysupport.netapp.com/site/user/registration)[登](https://mysupport.netapp.com/site/user/registration)[錄表》](https://mysupport.netapp.com/site/user/registration)[NetApp](https://mysupport.netapp.com/site/user/registration) [支援](https://mysupport.netapp.com/site/user/registration)[網站](https://mysupport.netapp.com/site/user/registration)["](https://mysupport.netapp.com/site/user/registration)
	- a. 請務必選擇適當的使用者層級、通常為\* NetApp客戶/終端使用者\*。
	- b. 請務必複製上述序號欄位使用的帳戶序號(960xxxx)。這將加速帳戶處理。

#### 完成後

在此過程中、NetApp應與您聯絡。這是新使用者的一次性就職練習。

擁有 NetApp 支援網站 帳戶後、請完成下的步驟、將帳戶與 BlueXP 登入建立關聯 [現有的客戶、擁有一個新服 務客戶帳戶]。

## 建立 **NSS** 認證的關聯、以取得 **Cloud Volumes ONTAP** 支援

若要為 Cloud Volumes ONTAP 啟用下列關鍵工作流程、必須將 NetApp 支援網站 認證與 BlueXP 帳戶建立關聯 :

• 註冊隨用隨付 Cloud Volumes ONTAP 系統以取得支援

您必須提供您的NSS帳戶、才能啟動系統支援、並取得NetApp技術支援資源的存取權。

• 自帶授權 (Cloud Volumes ONTAP BYOL) 即可部署

您必須提供您的NSS帳戶、才能讓BlueXP上傳授權金鑰、並啟用您所購買期間的訂閱。這包括定期續約的 自動更新。

• 升級Cloud Volumes ONTAP 更新版的更新版

將 NSS 認證與 BlueXP 帳戶建立關聯、與 BlueXP 使用者登入相關的 NSS 帳戶不同。

這些 NSS 認證會與您的特定 BlueXP 帳戶 ID 相關聯。屬於BlueXP帳戶的使用者可以從\*支援> nss管理\*存取這 些認證資料。

• 如果您有客戶層級的帳戶、可以新增一或多個NSS帳戶。

• 如果您有合作夥伴或經銷商帳戶、您可以新增一或多個NSS帳戶、但這些帳戶無法與客戶層級帳戶一起新 增。

步驟

1. 在 BlueXP 主控台的右上角、選取「說明」圖示、然後選取 \* 「支援 \* 」。

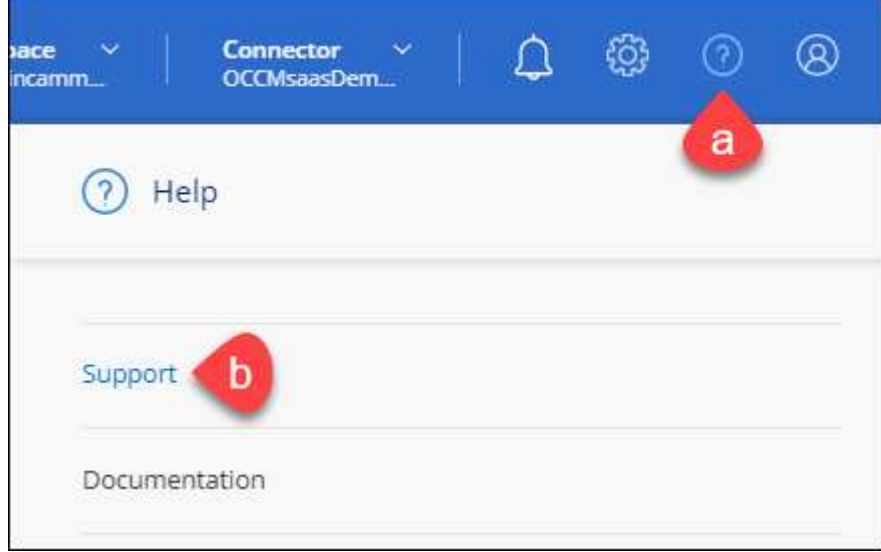

- 2. 選取 **NSS Management > Add NSS Account** 。
- 3. 系統提示時、請選取 \* 繼續 \* 以重新導向至 Microsoft 登入頁面。

NetApp 使用 Microsoft Entra ID 做為身分識別提供者、提供專為支援與授權所設計的驗證服務。

4. 在登入頁面上,提供您的 NetApp 支援網站註冊電子郵件地址和密碼,以執行身分驗證程序。

這些行動可讓BlueXP將您的nssa帳戶用於授權下載、軟體升級驗證、以及未來的支援註冊等項目。

請注意下列事項:

- NSS-帳戶必須是客戶層級的帳戶(而非來賓帳戶或暫存帳戶)。您可以擁有多個客戶層級的NSS帳戶。
- 如果該帳戶是合作夥伴層級帳戶、則只能有一個NSS帳戶。如果您嘗試新增客戶層級的NSS帳戶、但有 合作夥伴層級的帳戶存在、您會收到下列錯誤訊息:

「此帳戶不允許使用新增服務客戶類型、因為已經有不同類型的新增服務使用者。」

如果您擁有預先存在的客戶層級的NSS帳戶、並嘗試新增合作夥伴層級的帳戶、情況也是如此。

◦ 成功登入後、NetApp會儲存NSS.使用者名稱。

這是系統產生的ID、會對應至您的電子郵件。在「\* nssn\*管理\*」頁面上、您可以從顯示電子郵件 -- 功 能表。

。如果您需要重新整理登入認證憑證權杖、也可以在中使用\*更新認證\*選項 --- 功能表。

使用此選項會提示您重新登入。請注意、這些帳戶的權杖會在90天後過期。系統會張貼通知、提醒您注 意此點。

## <span id="page-26-0"></span>取得協助

NetApp以多種方式支援BlueXP及其雲端服務。我們全年無休提供豐富的免費自助支援選 項、例如知識庫(KB)文章和社群論壇。您的支援註冊包括透過網路票證提供遠端技術支 援。

#### 取得雲端供應商檔案服務的支援

如需雲端供應商檔案服務、其基礎架構或任何使用服務的解決方案的相關技術支援、請參閱該產品的 BlueXP 文 件中的「取得說明」。

- ["Amazon FSX for ONTAP Sf"](https://docs.netapp.com/us-en/bluexp-fsx-ontap/start/concept-fsx-aws.html#getting-help)
- ["Azure NetApp Files"](https://docs.netapp.com/us-en/bluexp-azure-netapp-files/concept-azure-netapp-files.html#getting-help)
- ["](https://docs.netapp.com/us-en/bluexp-cloud-volumes-service-gcp/concept-cvs-gcp.html#getting-help)[適](https://docs.netapp.com/us-en/bluexp-cloud-volumes-service-gcp/concept-cvs-gcp.html#getting-help)[用於](https://docs.netapp.com/us-en/bluexp-cloud-volumes-service-gcp/concept-cvs-gcp.html#getting-help) [Google Cloud Cloud Volumes Service"](https://docs.netapp.com/us-en/bluexp-cloud-volumes-service-gcp/concept-cvs-gcp.html#getting-help)

若要獲得 BlueXP 及其儲存解決方案與服務的專屬技術支援、請使用下列支援選項。

#### 使用自我支援選項

這些選項可供免費使用、一天24小時、一週7天:

• 文件

您目前正在檢視的BlueXP文件。

• ["](https://kb.netapp.com/Cloud/BlueXP)[知識庫](https://kb.netapp.com/Cloud/BlueXP)["](https://kb.netapp.com/Cloud/BlueXP)

請搜尋BlueXP知識庫、找出有助於疑難排解問題的文章。

• ["](http://community.netapp.com/)[社](http://community.netapp.com/)[群](http://community.netapp.com/)["](http://community.netapp.com/)

歡迎加入BlueXP社群、以追蹤後續討論或建立新討論。

#### 利用**NetApp**支援建立案例

除了上述的自我支援選項、您也可以在啟動支援之後、與NetApp支援專家合作解決任何問題。

開始之前

- 若要使用 \* 建立案例 \* 功能、您必須先將 NetApp 支援網站 認證與 BlueXP 登入建立關聯。 ["](https://docs.netapp.com/us-en/bluexp-setup-admin/task-manage-user-credentials.html)[瞭解如何管理](https://docs.netapp.com/us-en/bluexp-setup-admin/task-manage-user-credentials.html) [與](https://docs.netapp.com/us-en/bluexp-setup-admin/task-manage-user-credentials.html) [BlueXP](https://docs.netapp.com/us-en/bluexp-setup-admin/task-manage-user-credentials.html) [登入相關的認證](https://docs.netapp.com/us-en/bluexp-setup-admin/task-manage-user-credentials.html)["](https://docs.netapp.com/us-en/bluexp-setup-admin/task-manage-user-credentials.html)。
- 如果您要為具有序號的 ONTAP 系統開啟案例、則您的 NSS 帳戶必須與該系統的序號相關聯。

步驟

- 1. 在 BlueXP 中、選取 \* 說明 > 支援 \* 。
- 2. 在「資源」頁面上、選擇「技術支援」下的其中一個可用選項:
	- a. 如果您想與電話上的某人通話、請選取 \* 致電 \* 。您將會被導向netapp.com上的頁面、其中列出您可以 撥打的電話號碼。
- b. 選擇 \* 建立案例 \* 、與 NetApp 支援專家一起開啟 Ticket :
	- 服務:選取問題相關的服務。例如、特定於服務工作流程或功能的技術支援問題的BlueXP。
	- 工作環境:如果適用於儲存設備、請選取\* Cloud Volumes ONTAP 《》或《內部部署\*》、然後選取 相關的工作環境。

工作環境清單位於您在服務的最上層橫幅中所選的BlueXP帳戶、工作區和Connector範圍內。

▪ 案例優先順序:選擇案例的優先順序、可以是低、中、高或嚴重。

若要深入瞭解這些優先順序、請將滑鼠游標暫留在欄位名稱旁的資訊圖示上。

- 問題說明:提供問題的詳細說明、包括任何適用的錯誤訊息或您執行的疑難排解步驟。
- 其他電子郵件地址:如果您想讓其他人知道此問題、請輸入其他電子郵件地址。
- \* 附件(選填) \* :上傳最多五個附件、一次上傳一個。

每個檔案的附件上限為 25 MB 。支援下列副檔名: txt 、 log 、 pdf 、 jpg/jpeg 、 rtf 、 doc/dox 、 xls/xlsx 和 csv 。

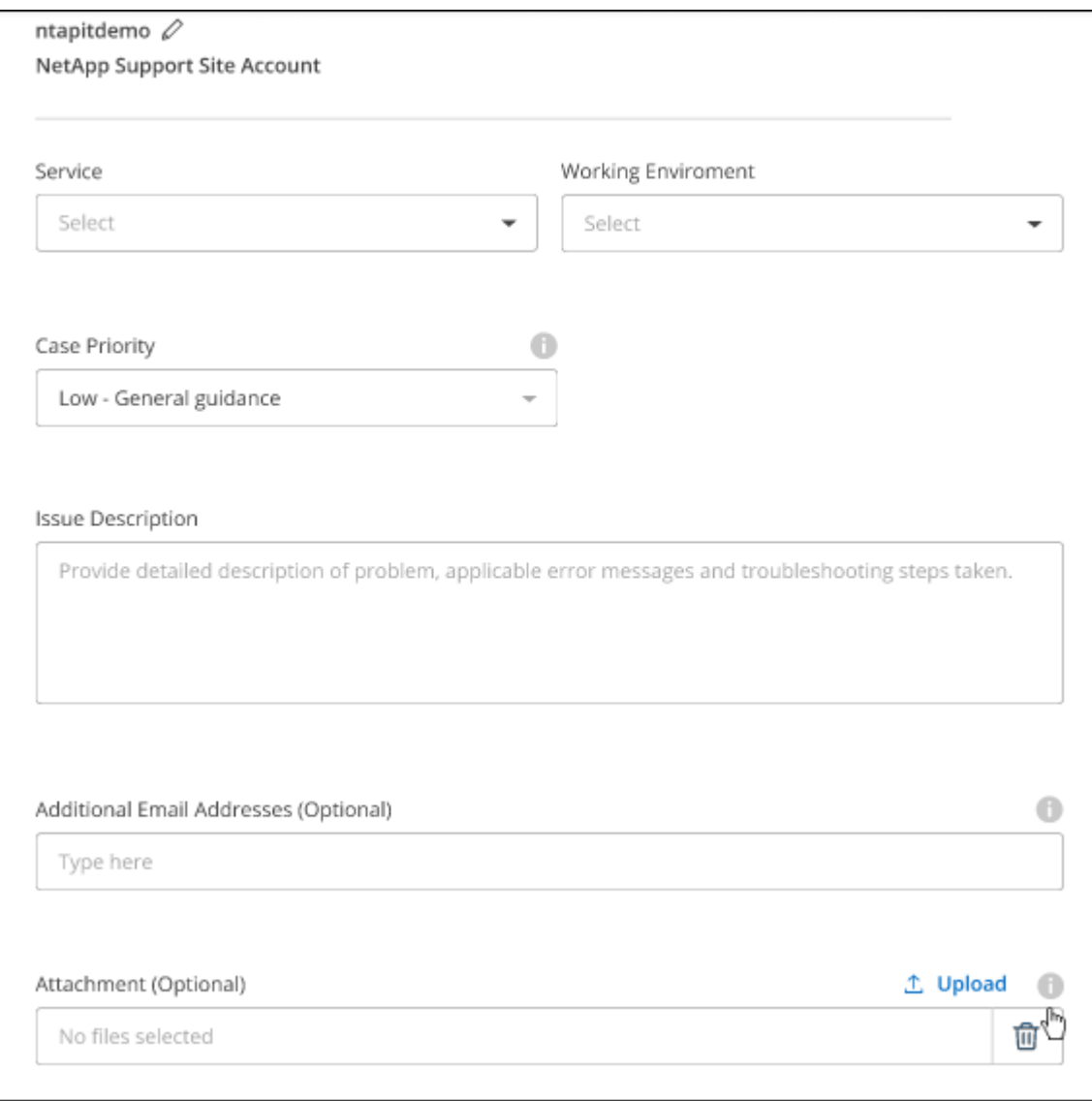

完成後

您的支援案例編號會出現快顯視窗。NetApp支援專家將會審查您的案例、並盡快回覆您。

如需支援案例的記錄、您可以選取 \* 設定 > 時間軸 \* 、然後尋找名為「建立支援案例」的動作。 最右側的按鈕 可讓您展開動作以查看詳細資料。

嘗試建立案例時、可能會遇到下列錯誤訊息:

"您無權針對所選服務建立案例"

此錯誤可能表示、與該帳戶相關聯的NSS帳戶及記錄公司與BlueXP帳戶序號的記錄公司不同(例如960xxxx)或 工作環境序號。您可以使用下列其中一個選項尋求協助:

- 使用產品內對談
- 請至提交非技術案例 <https://mysupport.netapp.com/site/help>

管理支援案例(預覽)

您可以直接從BlueXP檢視及管理作用中和已解決的支援案例。您可以管理與您的NSS帳戶和貴公司相關的個 案。

案例管理可透過預覽取得。我們計畫改善這項體驗、並在即將推出的版本中加入增強功能。請使用產品內建聊天 功能、向我們傳送意見反應。

#### 請注意下列事項:

• 頁面頂端的案例管理儀表板提供兩種檢視:

◦ 左側檢視顯示您所提供的使用者nssc帳戶在過去3個月內開啟的個案總數。

◦ 右側檢視顯示過去3個月內、貴公司層級根據您的使用者nssc帳戶所開啟的個案總數。

表格中的結果會反映您所選檢視的相關個案。

• 您可以新增或移除感興趣的欄、也可以篩選優先順序和狀態等欄的內容。其他欄則只提供排序功能。 如需詳細資料、請參閱下列步驟。

• 在個別案例層級、我們提供更新案例附註或關閉尚未處於「已結案」或「待結案」狀態的案例的功能。

#### 步驟

- 1. 在 BlueXP 中、選取 \* 說明 > 支援 \* 。
- 2. 選取 \* 個案管理 \* 、如果出現提示、請將您的 NSS 帳戶新增至 BlueXP 。

「個案管理」頁面會顯示與您的BlueXP使用者帳戶相關聯的與NSS帳戶相關的未決個案。這是顯示在「\* nssnmanagement \*」頁面頂端的相同nss.帳戶。

3. (可選)修改表格中顯示的資訊:

◦ 在 \* 組織案例 \* 下、選取 \* 檢視 \* 以檢視與貴公司相關的所有案例。

◦ 選擇確切的日期範圍或選擇不同的時間範圍、以修改日期範圍。

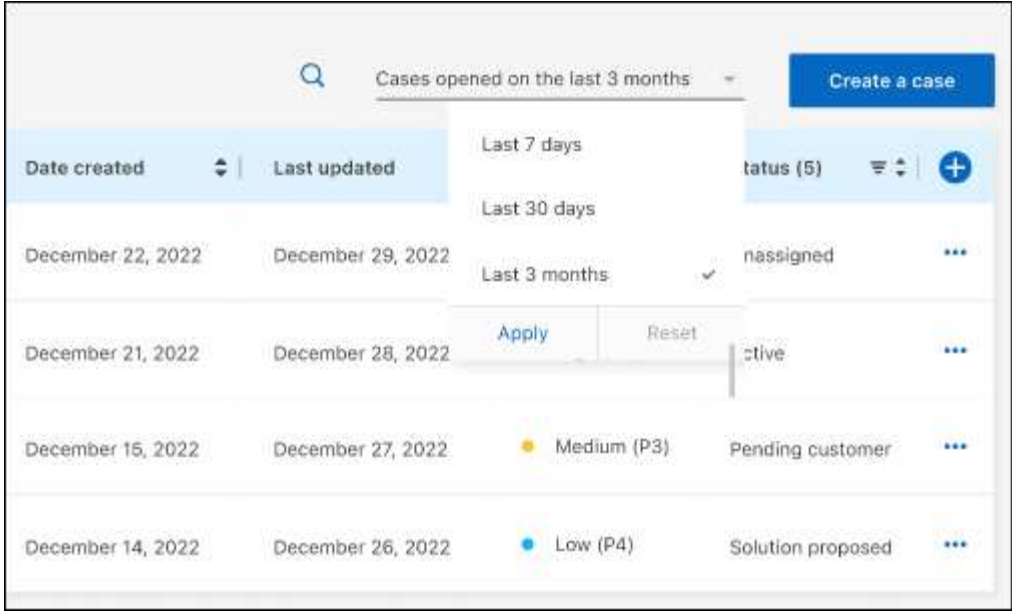

◦ 篩選欄的內容。

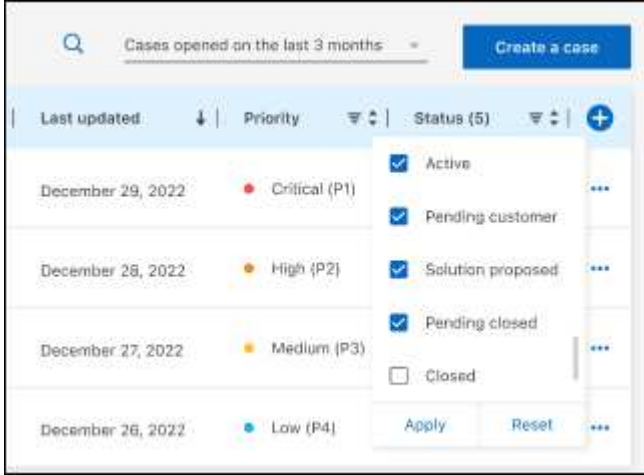

 $^{\circ}$ 選取以變更表格中顯示的欄 + 然後選擇您要顯示的欄。

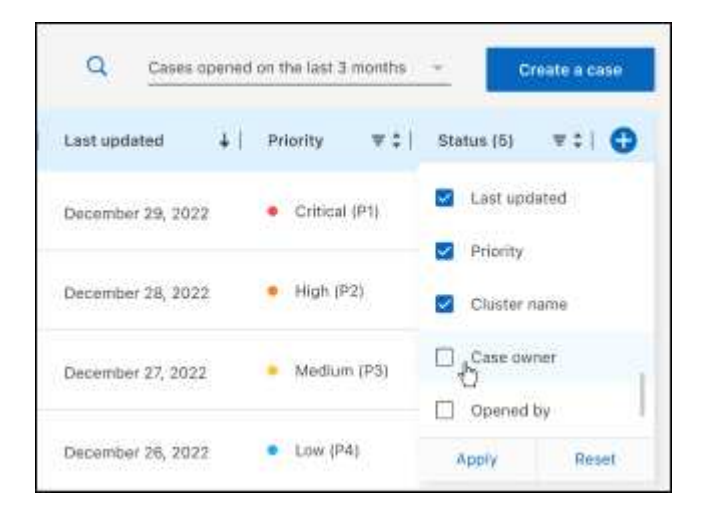

4. 選取以管理現有案例 ••• 並選擇其中一個可用選項:

- 檢視案例:檢視特定案例的完整詳細資料。
- \* 更新案例附註 \* :提供問題的其他詳細資料、或選擇 \* 上傳檔案 \* 最多附加五個檔案。

每個檔案的附件上限為 25 MB 。支援下列副檔名: txt 、 log 、 pdf 、 jpg/jpeg 、 rtf 、 doc/dox 、 xls/xlsx 和 csv 。

◦ \* 結案案例 \* :提供結案原因的詳細資料、並選取 \* 結案案例 \* 。

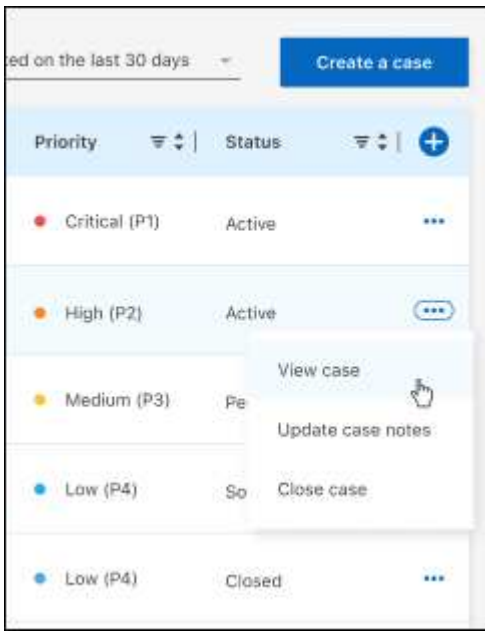

# <span id="page-31-0"></span>法律聲明

法律聲明提供版權聲明、商標、專利等存取權限。

# <span id="page-31-1"></span>版權

["https://www.netapp.com/company/legal/copyright/"](https://www.netapp.com/company/legal/copyright/)

# <span id="page-31-2"></span>商標

NetApp 、 NetApp 標誌及 NetApp 商標頁面上列出的標章均為 NetApp 、 Inc. 的商標。其他公司與產品名稱可 能為其各自所有者的商標。

["https://www.netapp.com/company/legal/trademarks/"](https://www.netapp.com/company/legal/trademarks/)

# <span id="page-31-3"></span>專利

如需最新的 NetApp 擁有專利清單、請參閱:

<https://www.netapp.com/pdf.html?item=/media/11887-patentspage.pdf>

# <span id="page-31-4"></span>隱私權政策

["https://www.netapp.com/company/legal/privacy-policy/"](https://www.netapp.com/company/legal/privacy-policy/)

# <span id="page-31-5"></span>開放原始碼

通知檔案提供有關 NetApp 軟體所使用之協力廠商版權與授權的資訊。

["](https://docs.netapp.com/us-en/bluexp-setup-admin/media/notice.pdf)[藍圖](https://docs.netapp.com/us-en/bluexp-setup-admin/media/notice.pdf)[XP](https://docs.netapp.com/us-en/bluexp-setup-admin/media/notice.pdf)[注意](https://docs.netapp.com/us-en/bluexp-setup-admin/media/notice.pdf)[事](https://docs.netapp.com/us-en/bluexp-setup-admin/media/notice.pdf)[項](https://docs.netapp.com/us-en/bluexp-setup-admin/media/notice.pdf)["](https://docs.netapp.com/us-en/bluexp-setup-admin/media/notice.pdf)

#### 版權資訊

Copyright © 2024 NetApp, Inc. 版權所有。台灣印製。非經版權所有人事先書面同意,不得將本受版權保護文件 的任何部分以任何形式或任何方法(圖形、電子或機械)重製,包括影印、錄影、錄音或儲存至電子檢索系統 中。

由 NetApp 版權資料衍伸之軟體必須遵守下列授權和免責聲明:

此軟體以 NETAPP「原樣」提供,不含任何明示或暗示的擔保,包括但不限於有關適售性或特定目的適用性之 擔保,特此聲明。於任何情況下,就任何已造成或基於任何理論上責任之直接性、間接性、附隨性、特殊性、懲 罰性或衍生性損害(包括但不限於替代商品或服務之採購;使用、資料或利潤上的損失;或企業營運中斷),無 論是在使用此軟體時以任何方式所產生的契約、嚴格責任或侵權行為(包括疏忽或其他)等方面,NetApp 概不 負責,即使已被告知有前述損害存在之可能性亦然。

NetApp 保留隨時變更本文所述之任何產品的權利,恕不另行通知。NetApp 不承擔因使用本文所述之產品而產 生的責任或義務,除非明確經過 NetApp 書面同意。使用或購買此產品並不會在依據任何專利權、商標權或任何 其他 NetApp 智慧財產權的情況下轉讓授權。

本手冊所述之產品受到一項(含)以上的美國專利、國外專利或申請中專利所保障。

有限權利說明:政府機關的使用、複製或公開揭露須受 DFARS 252.227-7013(2014 年 2 月)和 FAR 52.227-19(2007 年 12 月)中的「技術資料權利 - 非商業項目」條款 (b)(3) 小段所述之限制。

此處所含屬於商業產品和 / 或商業服務(如 FAR 2.101 所定義)的資料均為 NetApp, Inc. 所有。根據本協議提 供的所有 NetApp 技術資料和電腦軟體皆屬於商業性質,並且完全由私人出資開發。 美國政府對於該資料具有 非專屬、非轉讓、非轉授權、全球性、有限且不可撤銷的使用權限,僅限於美國政府為傳輸此資料所訂合約所允 許之範圍,並基於履行該合約之目的方可使用。除非本文另有規定,否則未經 NetApp Inc. 事前書面許可,不得 逕行使用、揭露、重製、修改、履行或展示該資料。美國政府授予國防部之許可權利,僅適用於 DFARS 條款 252.227-7015(b) (2014年2月) 所述權利。

商標資訊

NETAPP、NETAPP 標誌及 <http://www.netapp.com/TM> 所列之標章均為 NetApp, Inc. 的商標。文中所涉及的所 有其他公司或產品名稱,均為其各自所有者的商標,不得侵犯。